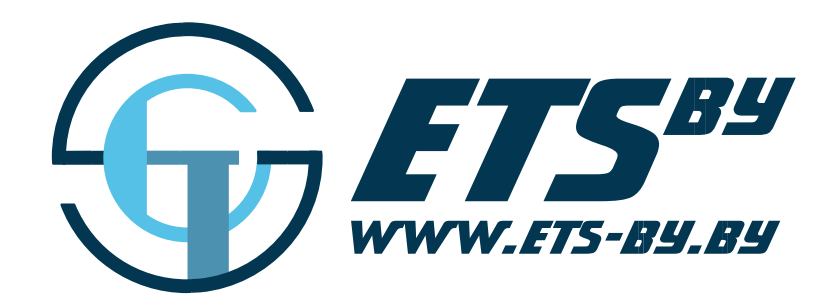

# Бортовой учетный компьютер ETS.BUK

Руководство по эксплуатации

ООО «Горнэлектроникс»

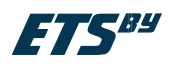

# Оглавление

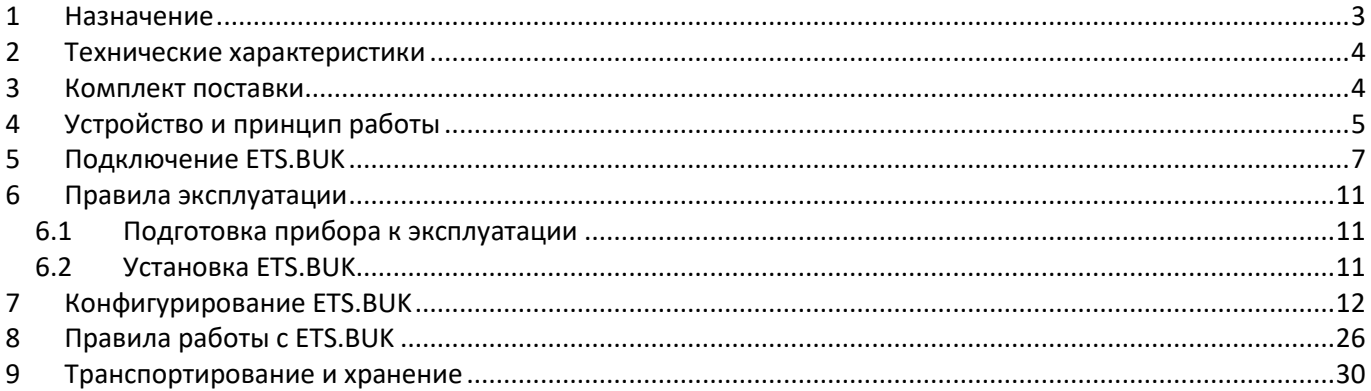

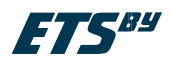

# <span id="page-2-0"></span>**1 Назначение**

Бортовой учетный компьютер (ETS.BUK) предназначен для регистрации и предоставления учетной информации о работе транспортного средства.

Для отображения измеряемых и регистрируемых параметров устройство оснащено графическим ЖК индикатором с подсветкой для работы в темное время суток. Переключение режимов меню осуществляется при помощи кнопки, расположенной на корпусе устройства. Индикация текущего режима осуществляется при помощи выделения на графическом ЖК индикаторе соответствующей иконки с надписью.

**/!** ВНИМАНИЕ!!! ETS.BUK выпускается в двух исполнениях – с интерфейсом RS-232 или RS-485. Устройство работает по протоколу Modbus/Omnicomm.

ETS.BUK позволяет:

- контролировать топливо в емкостях транспортных средств, когда необходим только учет расхода топлива, а в путевые листы заносится остаток в баке;
- выполнять функцию расширителя входов/выходов для терминалов мониторинга, что позволяет вам сэкономить на покупке дополнительных терминалов при контроле топлива на объектах с множеством ёмкостей или создать телеметрию технологических объектов;
- контролировать топливо, пропущенное через проточный расходомер;
- контролировать выработку: пробег, время движения, время простоя;
- контролировать машиночасы, время работы оборудования;
- контролировать технологические параметры обороты, скорость, и т.п.;
- управлять установками без вмешательства человека по заданным алгоритмам;
- сигнализировать персоналу при выходе параметра за допускаемый диапазон, например, сигнализация заполнения группы бочек;
- решать задачи дозирования, например, выключение подкачивающего насоса при заполнении ёмкости.
- ETS.BUK позволяет сохранять внутри себя историю изменения уровня (объема) топлива.

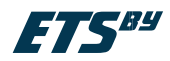

# <span id="page-3-0"></span>**2 Технические характеристики**

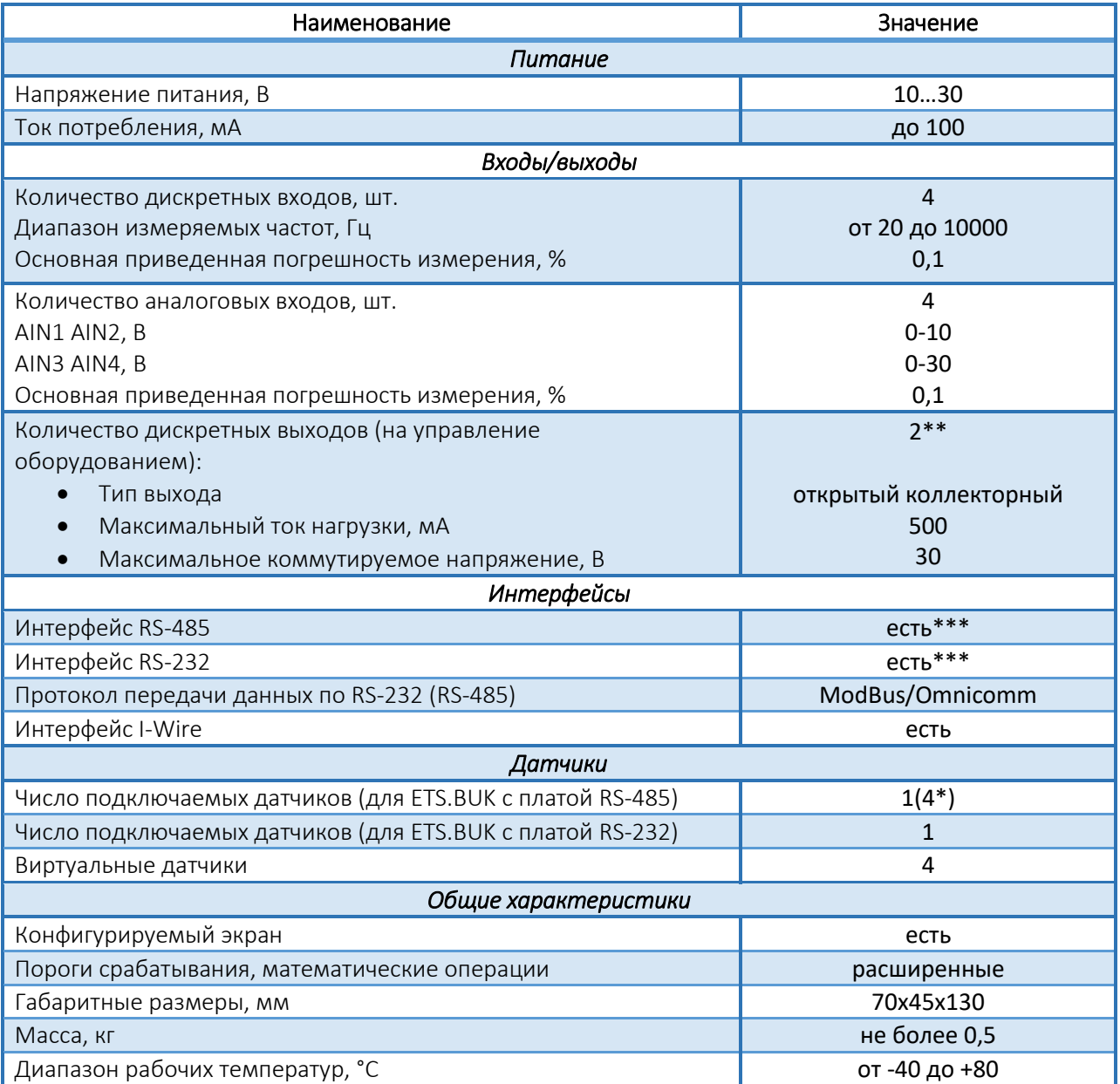

\* при условии, что на линии есть дополнительный регистратор, способный опрашивать данные датчики; \*\* 2 выхода совмещены с 2 частотными входами (DIN3/DOUT1; DIN4/DOUT2).

\*\*\* В устройстве одновременно может быть установлен только один из указанных интерфейсов.

# <span id="page-3-1"></span>**3 Комплект поставки**

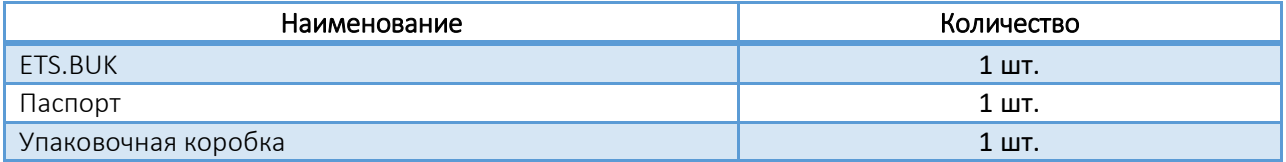

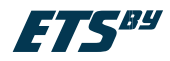

# <span id="page-4-0"></span>**4 Устройство и принцип работы**

ETS.BUK выполнен в разборном пломбируемом алюминиевом корпусе. Внешний вид изделия изображен на рисунке 1.

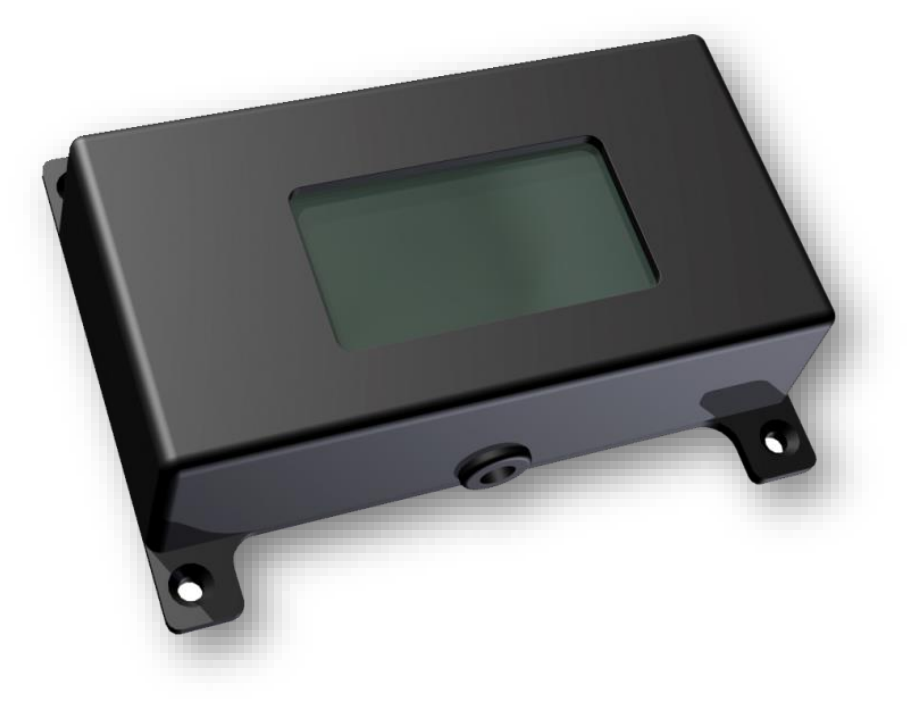

Рисунок 1 – Внешний вид изделия

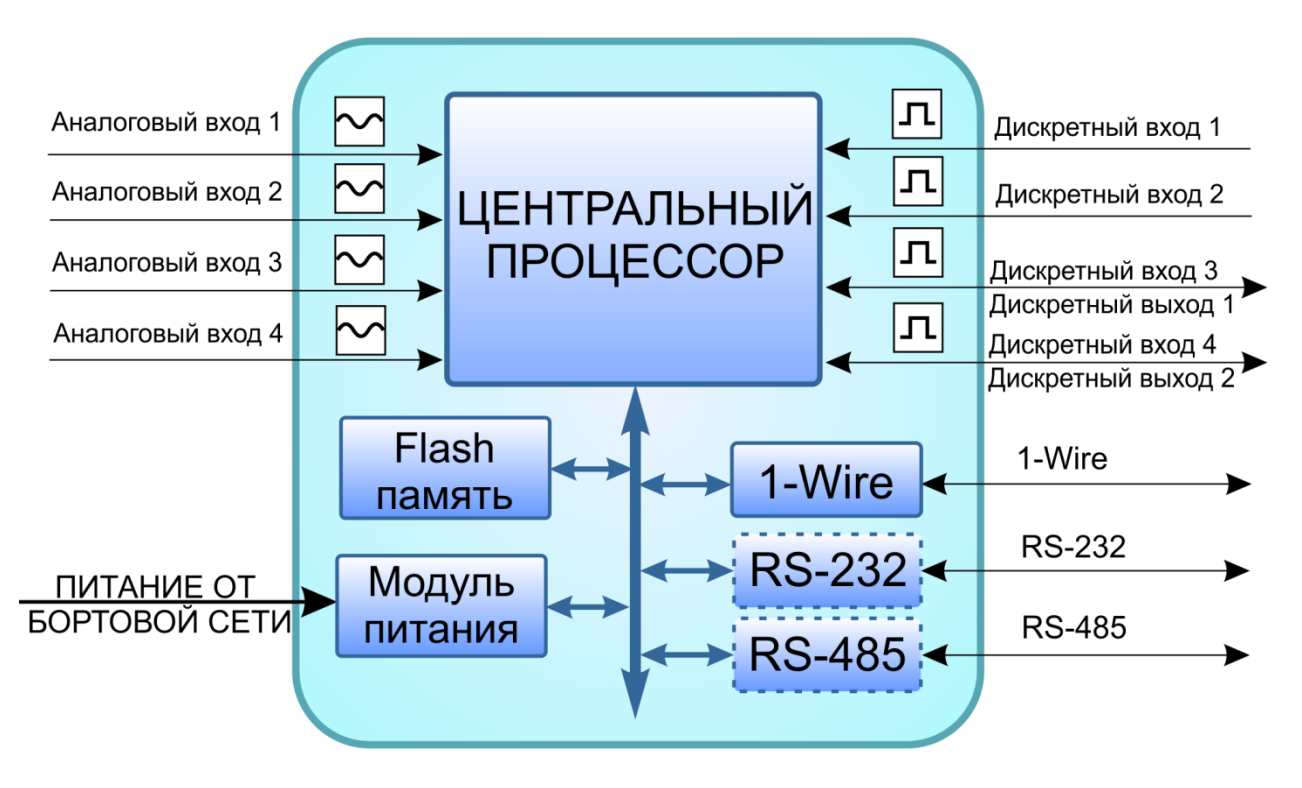

Рисунок 2 – Функциональная схема ETS.BUK

## **Центральный процессор**

Центральный процессор – это ядро ETS.BUK, связывающее все компоненты системы воедино и обеспечивающее их взаимодействие, согласно заложенной в него программе (прошивке). Программное обеспечение доступно на сайте [www.ets-by.ru.](http://www.ets-by.ru/)

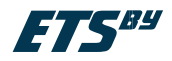

## **Входы/выходы ETS.BUK**:

**4 аналоговых входа –** служат для измерения значения параметров, величина которых пропорциональна уровню напряжения на аналоговом входе (штатные аналоговые датчики, ДУТ и т.п.). Например, для измерения уровня топлива в баке с помощью ДУТ с аналоговым выходом, а также для измерения других параметров, измеряемых с помощью различных датчиков с аналоговым выходом.

**4 дискретно-счетных входа** – позволяют подключать частотные датчики и импульсные расходомеры, концевики). Могут фиксировать как изменение состояния входа, так и вести подсчет импульсов и измерение частоты.

**2 дискретных выхода** – служат для управления различными внешними исполнительными устройствами, а также для включения устройств оповещения. Управление дискретными выходами осуществляется через события, которые создаются при конфигурировании терминала, например - превышение измеряемого параметра заданного значения.

*Например – есть цистерна, в которой установлен ДУТ. Топливоподкачивающий насос должен заполнять цистерну при падении уровня топлива менее 1300 литров и выключаться, когда в цистерне будет более 5500 литров. Необходимо подключить датчик уровня топлива, тарировать его и заложить тарировку прямо в ETS.BUK. Подключить управление насосом к дискретному выходу №1. Создать 2 события: 1 – включить выход №1, если уровень менее 1300 литров; 2 – выключить выход №1, если уровень более 5500 литров. ETS.BUK сам отреагирует на уровень.*

#### **Шина 1-Wire**

1-Wire является шиной расширения для подключения различных внешних устройств или датчиков. В качестве таких устройств и датчиков могут выступать модули энергонезависимой памяти (для переноса зарегистрированной информации на ПК), цифровые термометры, а также другие устройства, оснащенные этим интерфейсом, работа с которыми предусмотрена программным обеспечением терминала (прошивкой).

#### **Модуль RS-232/RS-485 (в зависимости от исполнения)**

Служит для подключения к ETS.BUK устройств или датчиков по линии интерфейса RS-232/RS-485. Главное отличие RS-485 от RS-232 заключаются в возможности подключения нескольких устройств (датчиков) на одну линию – RS-232 допускает подключение только одного устройства (датчика). Также данные интерфейсы могут быть использованы для передачи регистрируемых параметров по протоколу Modbus/Omnicomm в любой прибор, понимающий соответствующий интерфейс. Причём будут передаваться как исходные данные (напряжение, частота), так и требуемые выходные значения физических величин (обороты, скорость, литры и т.п).

#### **Модуль питания**

Модуль питания служит для формирования из входного напряжения бортовой сети всех необходимых напряжений питания составных частей ETS.BUK, защиты устройства от скачков напряжения в бортовой сети ТС, переполюсовки и помех.

**ВНИМАНИЕ!!!** Следует помнить, что длительное воздействие на ETS.BUK предельных (и особенно превышающих предельные) значений параметров в цепи питания может привести к необратимым последствиям в элементах защитных цепей вследствие перегрева или пробоя. Что в свою очередь может привести к неработоспособности устройства. Рабочий диапазон напряжений питания указан в разделе «Технические характеристики».

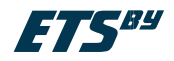

## **Модуль FLASH-памяти**

Модуль FLASH-памяти служит в качестве устройства хранения накопленных данных типа «черный ящик». Модуль FLASH-памяти обеспечивает хранение данных в течение длительного времени (до 10 лет) даже в случае отключения питания устройства. Модуль FLASH-памяти содержит два архива: Архив событий и Архив системы регистрации расхода топлива. Архив событий предназначен для занесения в него записей при наступлении событий (см. главу 7 «Настройка событий»). Архив СРРТ предназначен для хранения информации об изменении объема топлива, состоянии движения и работы двигателя ТС (см. главу 7 «Настройка модуля СРРТ»). Оба архива построены по принципу кольцевого накопителя. Это означает, что при заполнении модуля памяти, каждая новая запись будет записываться на место наиболее старой записи на текущий момент, обеспечивая максимум актуальности хранимой информации.

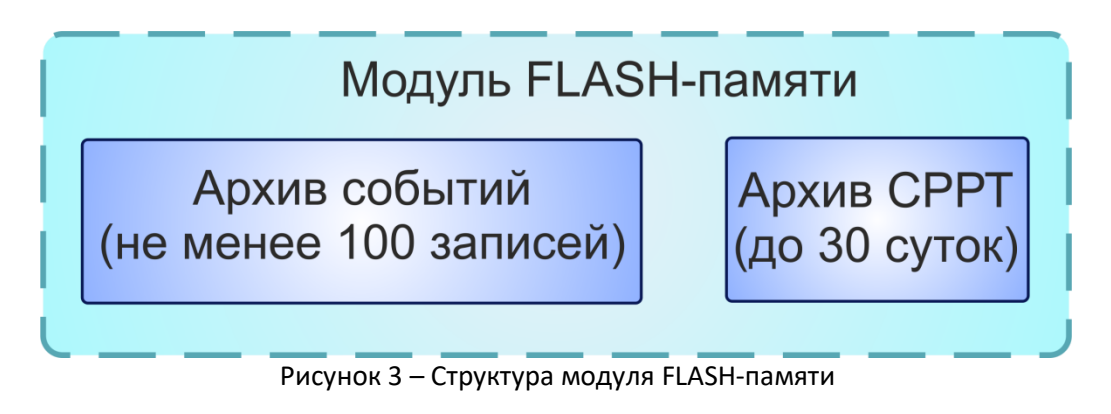

# <span id="page-6-0"></span>**5 Подключение ETS.BUK**

Наличие цифровых и аналоговых входов, а также шин данных позволяют осуществлять постоянный контроль различных параметров (например, расход и уровень топлива, обороты двигателя и температуру), а также состояние и работу различных внешних устройств и механизмов, оперативно реагировать на различные события. С помощью выходов ETS.BUK, можно осуществлять управление различными исполнительными и оповещающими устройствами. Все это в совокупности позволяет реализовывать различные варианты построения системы – от самых простых до довольно сложных, осуществляющих контроль множества параметров и реагирующих на различные события.

ETS.BUK имеет 15-тиконтактную клеммную колодку. Для подключения ETS.BUK необходимо:

1. Открутить 4 винта с задней крышки ETS.BUK (рис. 4);

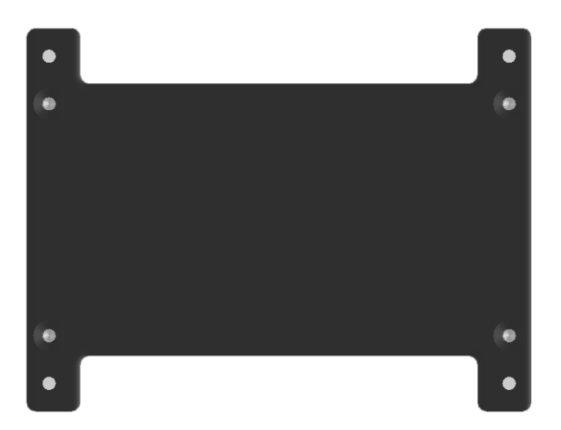

Рисунок 4 – Задняя панель ETS.BUK

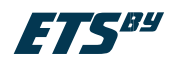

2. Снять заднюю крышку (рис. 5);

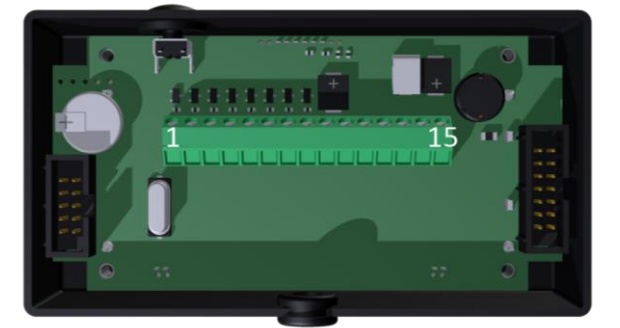

Рисунок 5 – Содержимое ETS.BUK

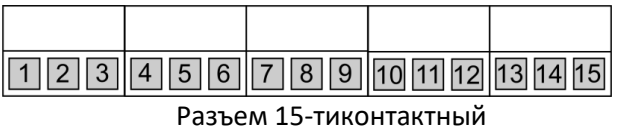

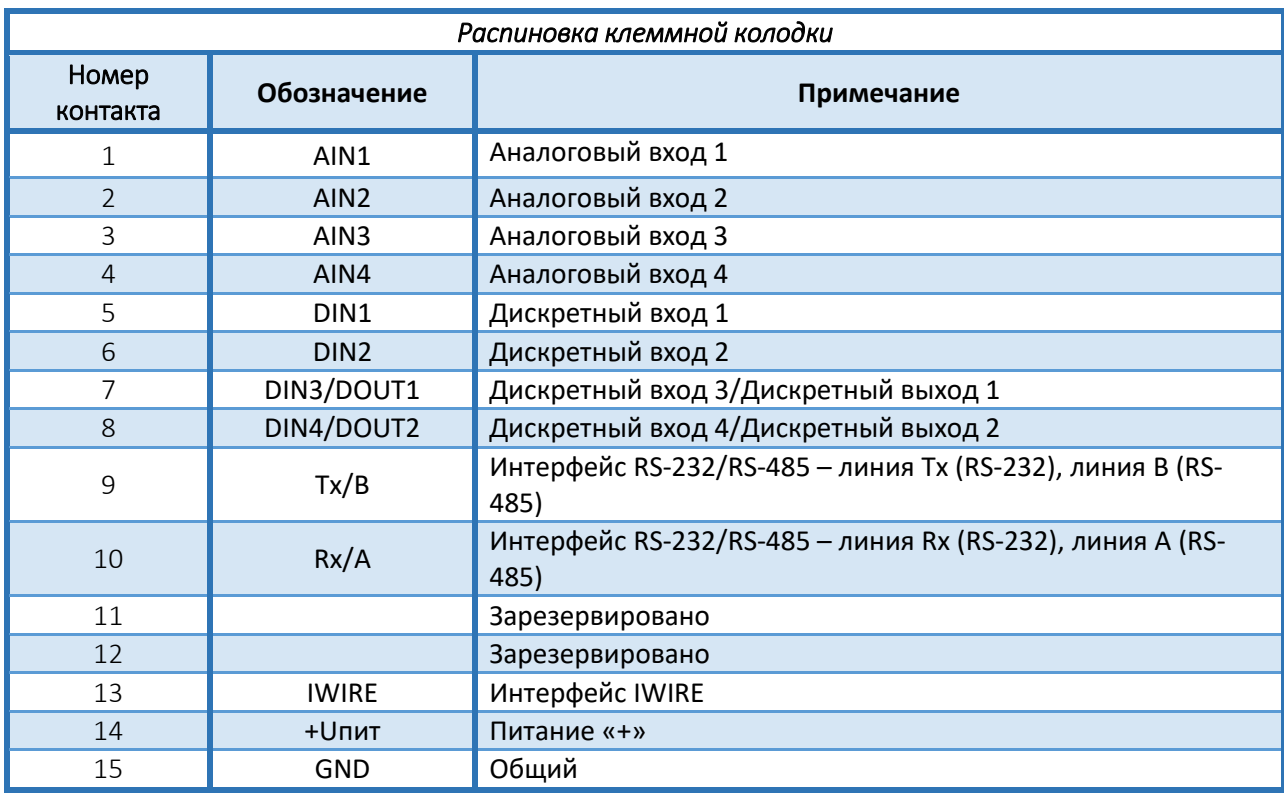

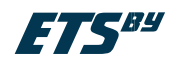

Далее будут рассмотрены основные схемы подключения различных устройств.

1. Подключение датчика температуры

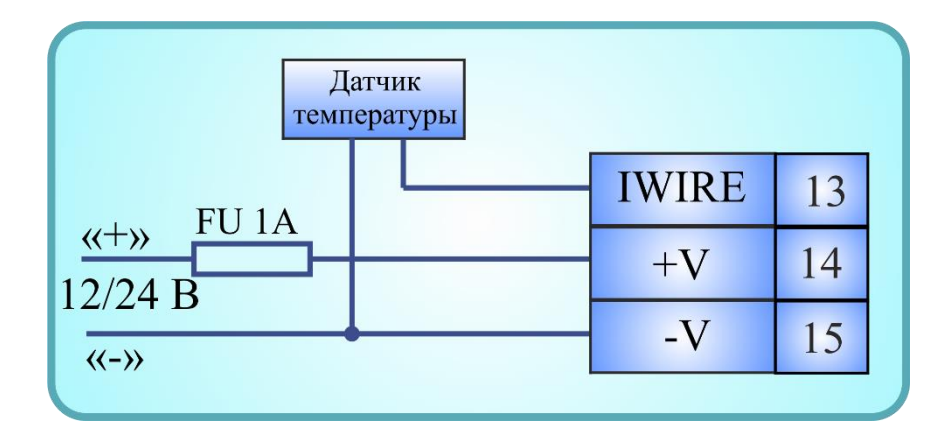

2. Подключение ДУТ RS-232, датчика оборотов, датчика скорости

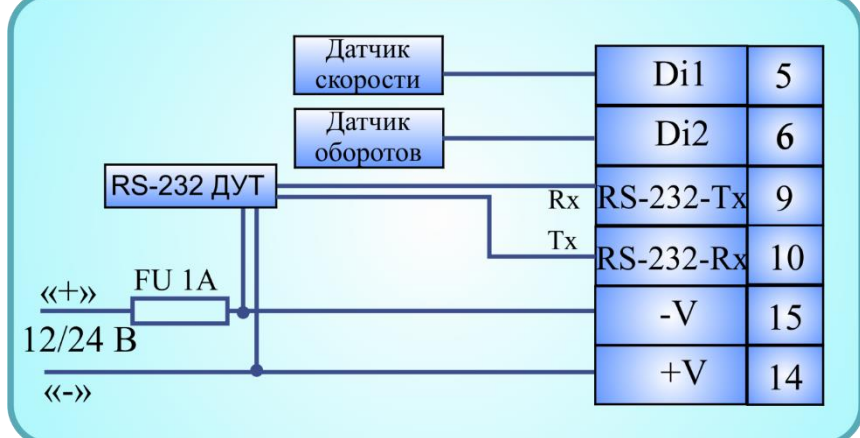

3. Подключение ДУТ RS-485 (до 4 шт.)

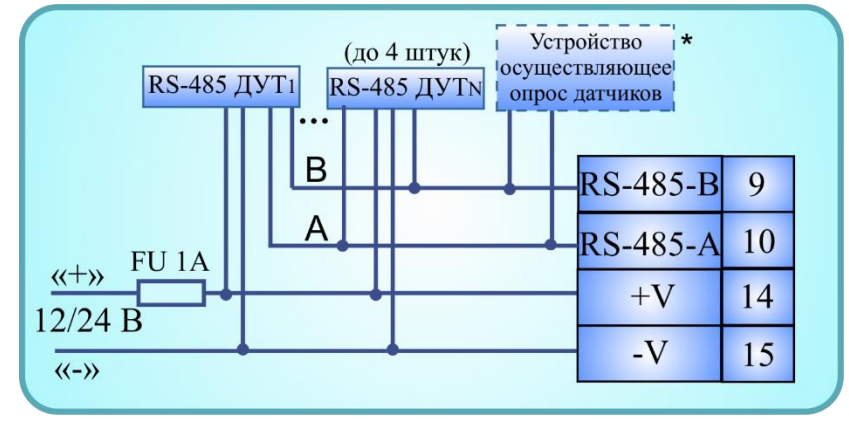

\* Необходимо при подключении более одного ДУТ

**ВНИМАНИЕ!!!** При подключении одного ДУТ (RS-232 или RS-485), ДУТ должен быть настроен на режим автовыдачи (см. инструкцию на ДУТ).

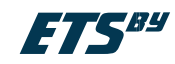

4. Подключение частотных ДУТ

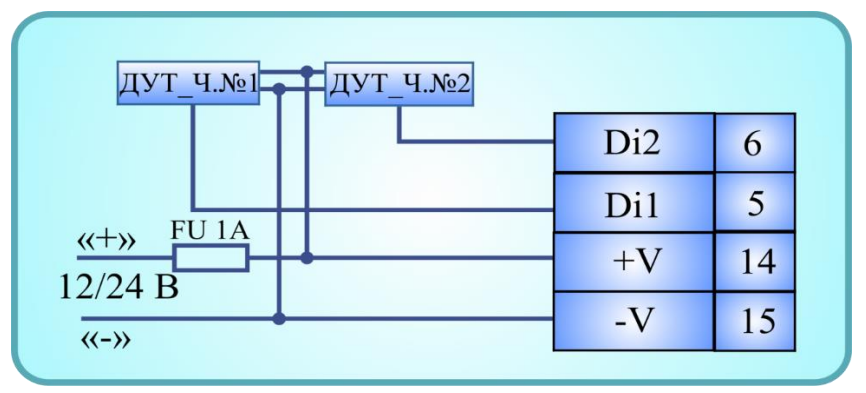

5. Подключение расходомера однокамерного

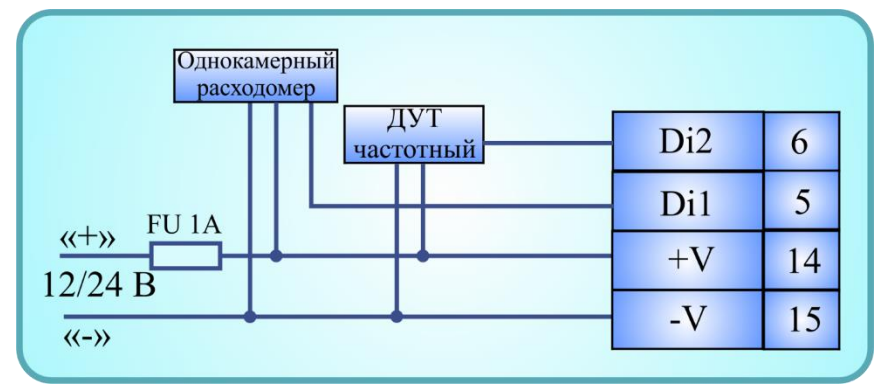

6. Подключение ТРД-расходомера

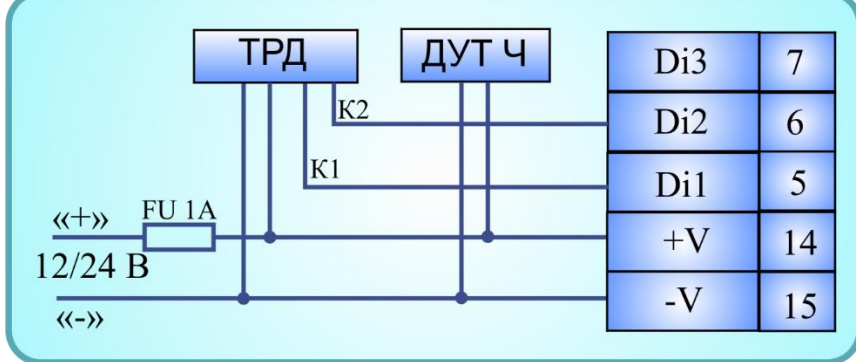

# **Бортовой учетный компьютер ETS.BUK**

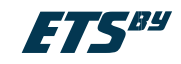

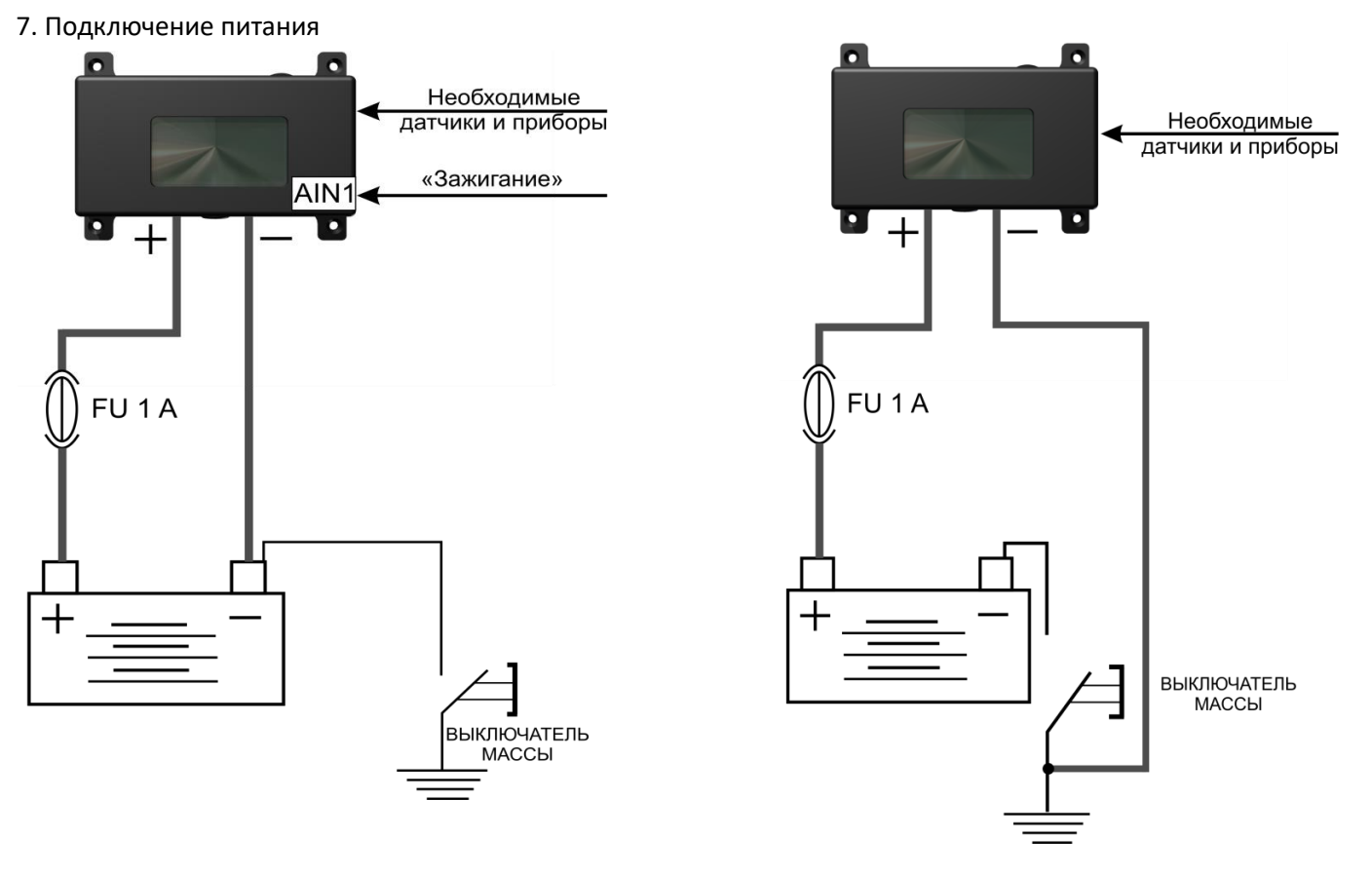

А – до выключателя «массы» Б – после выключателя «массы»

Рисунок 6 – Варианты подключение ETS.BUK **<u>А</u> ВНИМАНИЕ!!!** При подключении ETS.BUK по варианту А (до выключателя массы), если необходимо чтобы при выключении зажигания гасла подсветка необходимо падать сигнал зажигания на один из аналоговых входов и настроить событие «Выключить подсветку» по данному входу (см. главу «Настройка событий»).

# <span id="page-10-0"></span>**6 Правила эксплуатации**

# <span id="page-10-1"></span>**6.1 Подготовка прибора к эксплуатации**

При установке ETS.BUK необходимо опираться на руководство по эксплуатации.

**/!** ВНИМАНИЕ!!! Перед установкой ETS.BUK на транспортное средство необходимо произвести конфигурирование прибора по средством ПО **IndyConfig.** 

**/!** ВНИМАНИЕ!!! При работе с ETS.BUK необходимо выполнять следующие ограничения:

- 1. не подавать на ETS.BUK напряжение питания, превышающее +30 В;
- 2. не допускать нарушения полярности подключаемых питающих напряжений.

# <span id="page-10-2"></span>**6.2 Установка ETS.BUK**

- 1. Произвести конфигурирование ETS.BUK по средством ПО IndyConfig согласно гл. 7 «Конфигурирование ETS.BUK»;
- 2. Выключить "массу" машины;
- 3. Подключить питание ETS.BUK согласно рис. 6 и необходимые датчики согласно схемам электрических подключений, представленным в главе 5;
- 4. Подать питание на ETS.BUK.
- 5. Проверить показания датчиков, срабатывание событий.
- 6. Устройство готово к эксплуатации.

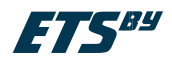

# <span id="page-11-0"></span>**7 Конфигурирование ETS.BUK**

Для настройки ETS.BUK необходимо:

- 1. Скачать архив с программой **IndyConfig** на сайте [www.ets-by.ru.](http://www.ets-by.ru/)
- 2. Подключить ETS.BUK к ПК. Подключение прибора осуществляется посредством 14-ти контактного разъема (рис. 7), расположенного внутри изделия. Для подключения устройства к ПК вам необходим универсальный сервисный адаптер (УСА), выпускаемый нашим предприятием (в таком случае заказывайте с адаптером универсальный кабель – УСА-сумматор 14-тиконтактный) (рис. 8). Также можно использовать любой преобразователь (подключение через 15 контактную клеммную колодку рис. 9-10), в том числе и УСА, с интерфейсом RS-232 или RS-485 в зависимости от вида интерфейса ETS.BUK, но в этом случае вам понадобится внешний источник питания.

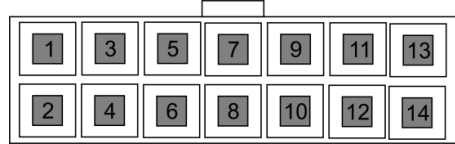

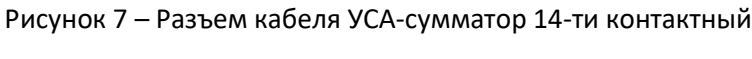

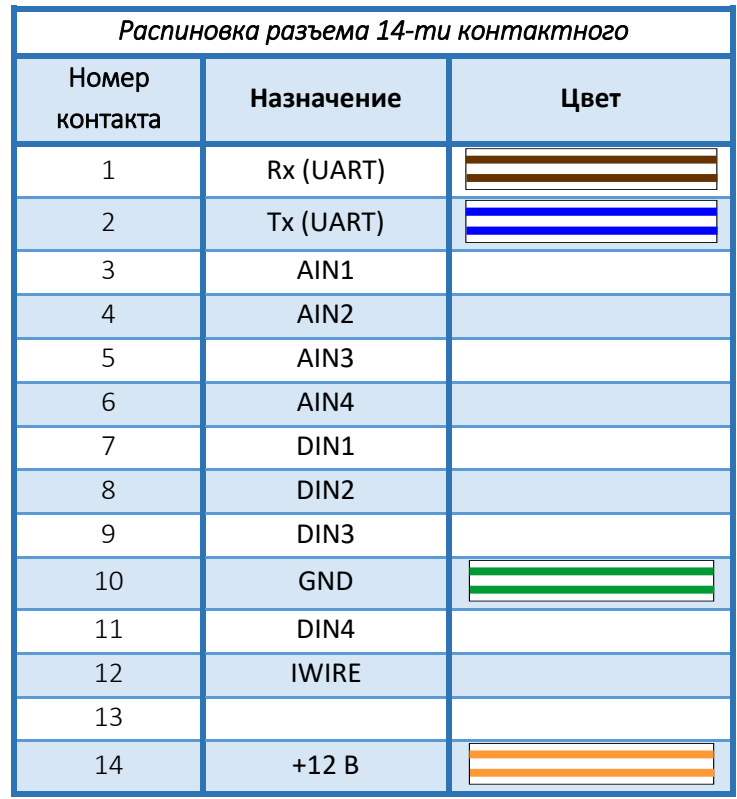

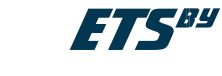

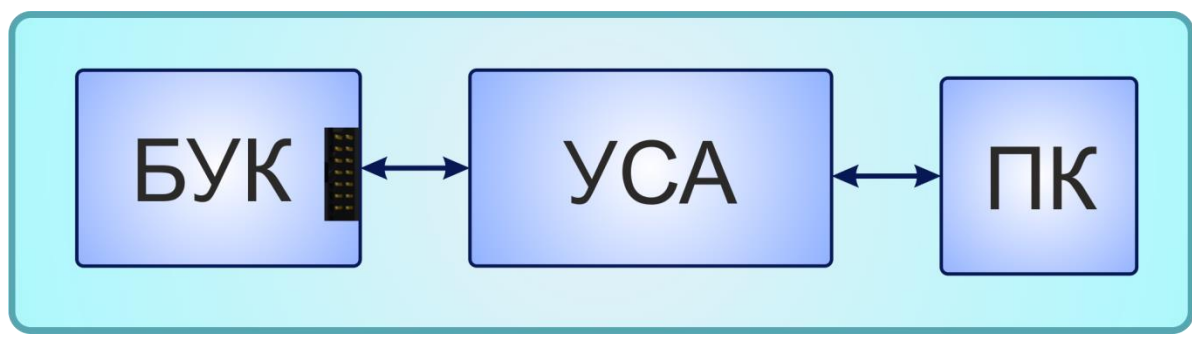

Рисунок 8 – Схема подключения УСА к ПК через 14-тиконтактный разъем

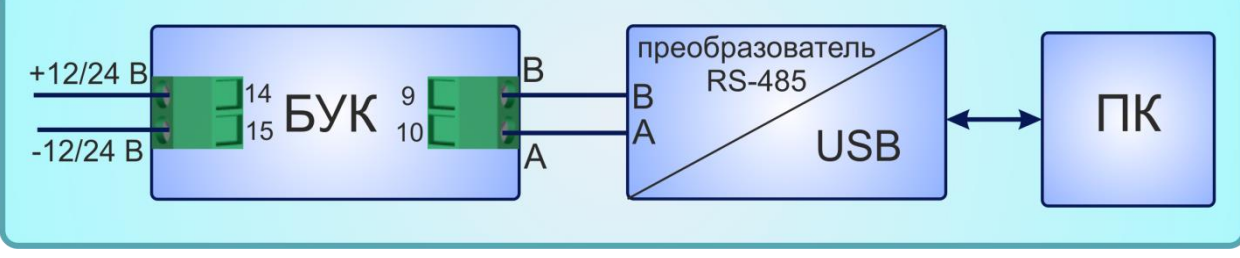

Рисунок 9 – Схема подключения к ПК по RS-485

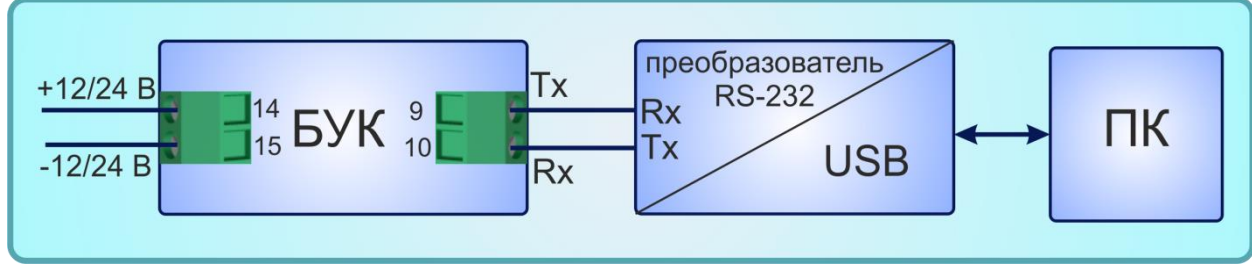

Рисунок 10 – Схема подключения к ПК по RS-232

3. Запустить программу IndyConfig. Выбрать порт подключения и указать ID устройства. Для этого необходимо в меню программы (рис. 11) выбрать пункт «Порт» - «Задать параметры».

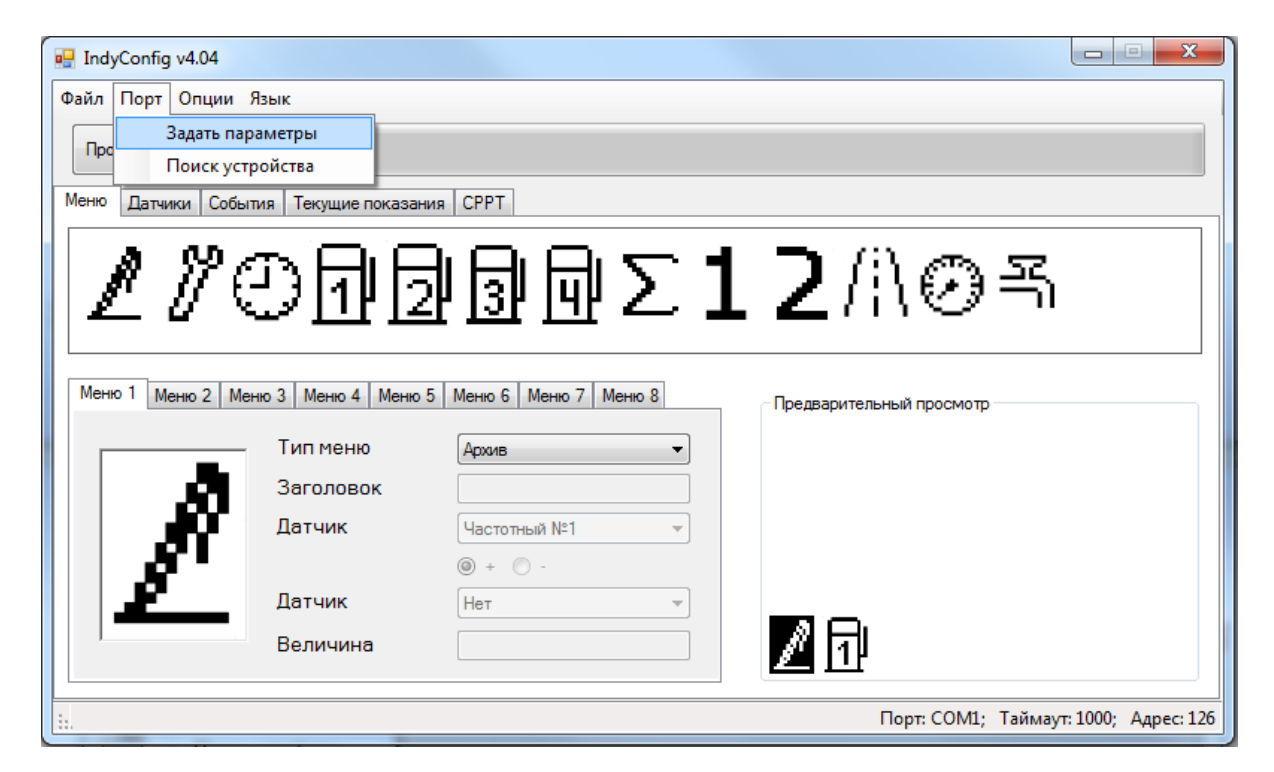

Рисунок 11 – Общий вид программы

ООО «Горнэлектроникс» г. Минск, e-mail[: horn.electronics.sales@gmail.com](mailto:horn.electronics.sales@gmail.com) www.ets-by.by 13

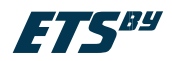

В появившемся окне (рис. 12) выбрать порт подключения, указать ID устройства, а также задать таймаут чтения (мс), по умолчанию таймаут чтения 1000 мс.

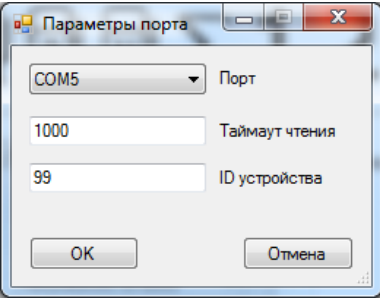

Рисунок 12 – Параметры порта

# **ВНИМАНИЕ!!!** ПЕРВОНАЧАЛЬНО ДЛЯ ВСЕХ ПРИБОРОВ УСТАНОВЛЕН ID – 99.

При необходимости можно произвести поиск устройства. Для этого нужно выбрать «Порт» - «Поиск устройства». В появившемся окне (рис. 13) нажать кнопку [Старт]. В поле «Текущий ID устройства» должен появится ID устройства (от 0 до 255).

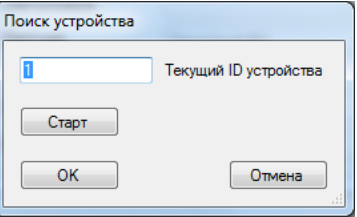

Рисунок 13 – Поиск устройства

- 4. Произвести настройку Датчиков.
- 5. Произвести настройку Событий.
- 6. Произвести настройку Модуля СРРТ.
- 7. Произвести настройку Меню и Экранов.
- 8. Записать созданную конфигурацию в ETS.BUK.

### **Настройка датчиков**

| Файл Порт Опции Язык                            |                          |                |  |
|-------------------------------------------------|--------------------------|----------------|--|
| Прочитать<br>Записать                           |                          |                |  |
| Датчики<br>События<br>Меню<br>Текущие показания | <b>CPPT</b>              |                |  |
| <b>Датчик</b>                                   | Включен                  | A<br>Параметры |  |
| Аналоговый №1<br>٠                              | $\blacksquare$           |                |  |
| Аналоговый №2                                   | $\Box$                   |                |  |
| Аналоговый №3                                   | П                        | Ξ              |  |
| Аналоговый №4                                   | $\overline{\phantom{a}}$ |                |  |
| Частотный №1                                    | ⊽                        |                |  |
| Частотный №2                                    | П                        |                |  |
| Частотный №3                                    | $\overline{\phantom{a}}$ |                |  |
| Частотный №4                                    | П                        |                |  |
| Импульсный №1                                   | П                        |                |  |
| Импульсный №2                                   | П                        |                |  |
| Импульсный №3                                   | $\overline{\phantom{a}}$ |                |  |
| Импульсный №4                                   | П                        |                |  |
| Дискретный №1                                   | П                        | €              |  |

Рисунок 14 – Датчики

ООО «Горнэлектроникс» г. Минск, e-mail[: horn.electronics.sales@gmail.com](mailto:horn.electronics.sales@gmail.com) www.ets-by.by 14

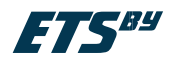

Для настройки датчиков выберите вкладку программы **«Датчики»**, где производится конфигурирование:

- 4 аналоговых;
- 4 частотных;
- 4 импульсных;
- 4 дискретных;
- 4 виртуальных;
- 4 счетчиков;
- 4 интерфейсных датчиков.

Для добавления датчика необходимо поставить напротив него в столбце «Включен» галочку (рис. 14). Для настройки выбранного датчика необходимо нажать кнопку [Параметры]. В появившемся окне «Параметры датчика» (рис. 15) произвести настройку выбранного датчика.

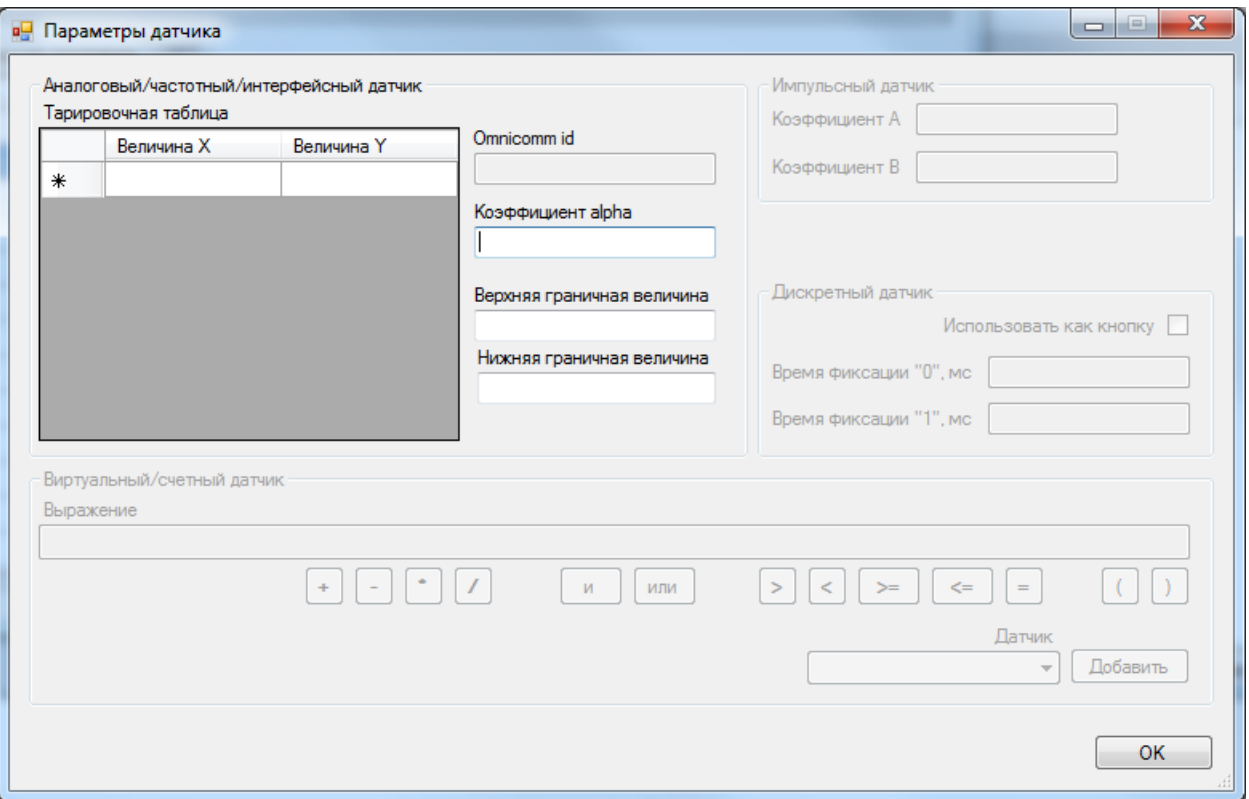

Рисунок 15 – Параметры датчика

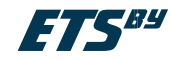

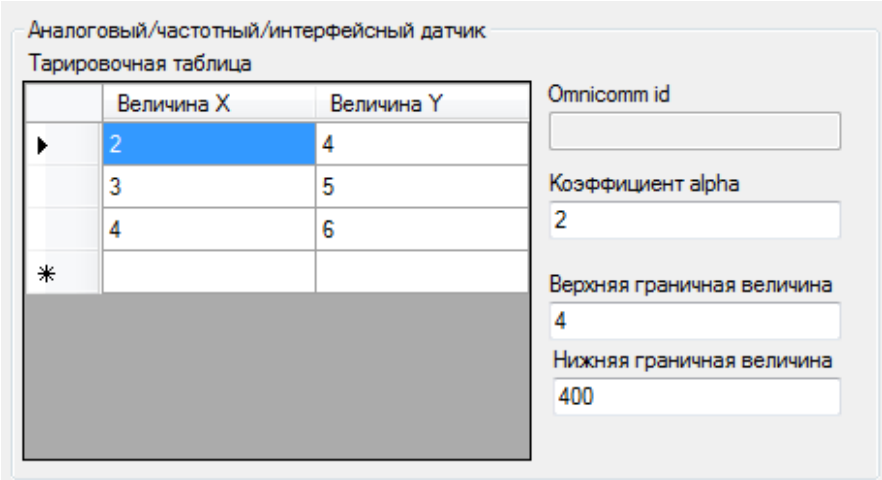

#### **Настройка аналоговых и частотных датчиков**

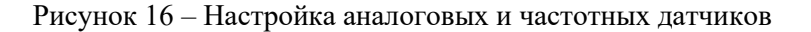

Работа аналоговых и частотных датчиков определяется следующими параметрами (рис. 16):

- **Величина X** и **Величина Y.** Пересчет напряжения и частоты в конкретную физическую величину осуществляется по формуле кусочно-линейной аппроксимации. В поле Величина X и Величина Y вводятся значения соответствующих точек.
- **Коэффициент alpha**. Усреднение измеренных значений напряжения и частоты осуществляется по формуле экспоненциального усреднения:

$$
x_{\tau} = x_{\tau-1} + \alpha (x_{\tau} - x_{\tau-1}),
$$

где  $x_{\tau}$  - текущее значение величины,  $x_{\tau-1}$ - предыдущее значение величины. Период измерения частоты 700 мс, период измерения напряжения 18 мс (55 Гц).

- **Верхняя граничная величина.** Все измеренные значения напряжения или частоты выше заданного значения будут равняться этому значению.
- **Нижняя граничная величина.** Все измеренные значения напряжения или частоты ниже заданного значения будут равняться этому значению.

После корректного заполнения описанных выше полей нажмите кнопку [ОК].

#### **Настройка интерфейсных датчиков**

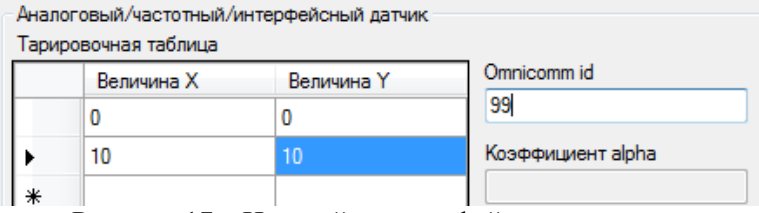

Рисунок 17 – Настройка интерфейсных датчиков

Для настройки интерфейсных датчиков необходимо заполнить поля Величина Х и Величина Y, а также указать ID (рис. 17) интерфейсного датчика, который работает по протоколу Omnicomm. После корректного заполнения описанных выше полей нажмите кнопку [ОК].

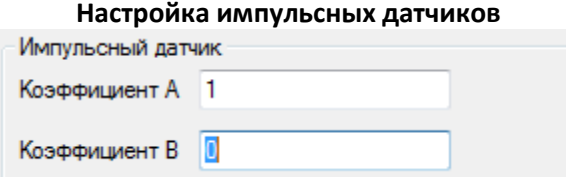

Рисунок 18 – Настройка импульсных датчиков

Работа импульсного датчика определяется параметрами **Коэффициент A** и **Коэффициент B** (рис.18). Пересчет измеренных импульсов в физическую величину осуществляется по линейному закону:

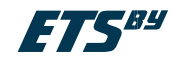

 $v = Ax + B$ .

где  $x$  - количество импульсов.

После корректного заполнения описанных выше полей нажмите кнопку [ОК]. **Настройка дискретных датчиков**

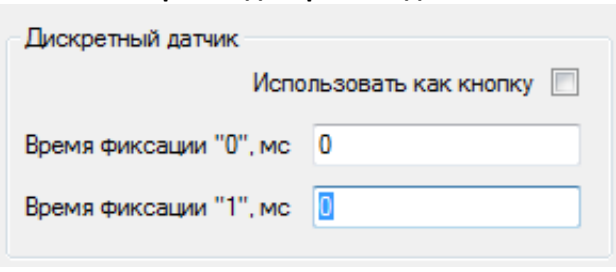

Рисунок 19 – Настройка дискретных датчиков

Чтобы использовать дискретный датчик в качестве кнопки установите галочку на надпись «Использовать как кнопку». Это позволит управлять устройством, подключив к нему кнопку, и не вынимая ETS.BUK из установленного места.

Работа дискретного датчика определяется параметрами **Время фиксации "0"** и **Время фиксации "1",**  которые измеряются в мс. Время фиксации устанавливает интервал времени, в течение которого при постоянном состоянии дискретного входа соответствующего логическому нулю или единице будет фиксироваться соответственно 0 или 1.

*Например – установим время фиксации «0» - 10 мс; время фиксации «1» - 10 мс. Изменение состояния дискретного входа будет фиксироваться через 10 мс (рис. 20).* 

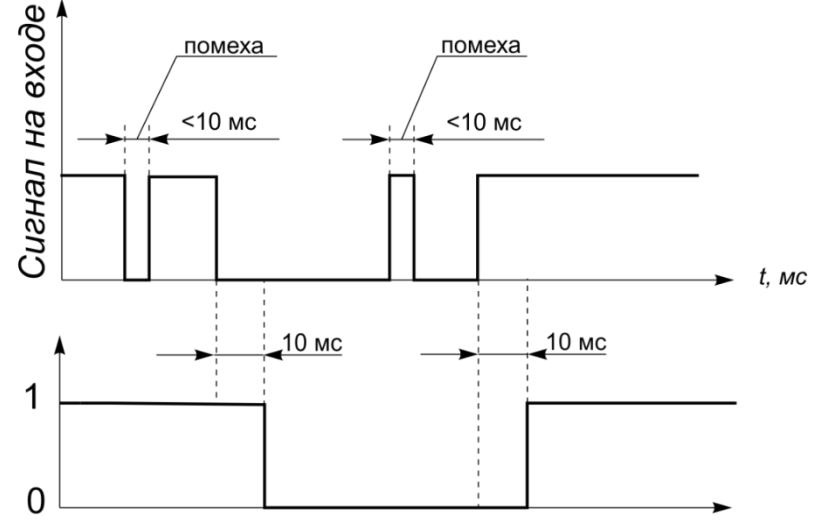

## Значение датчика

Рисунок 20 – Работа дискретного датчика

После корректного заполнения описанных выше полей нажмите кнопку [ОК].

## **Настройка виртуальных/счетных датчиков**

**Виртуальный датчик** представляет собой датчик, значение которого вычисляется как математическое выражение, операндами которого могут быть константы и значения других датчиков. Над операндами могут выполняться арифметические операции: «+», «-», «\*», «/» и логические: «>», «<», «>=», «<=», «=». Порядок вычисления значения выражения определяется старшинством операций и скобками. Ниже приведена таблица приоритетов операций:

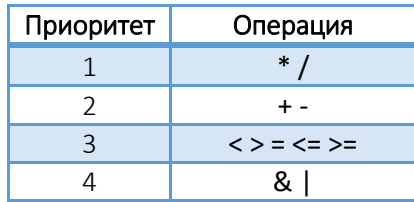

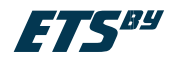

В поле «Выражение» составляется математическое выражение, результат которого будет выходной величиной виртуального датчика. Для добавления в выражение в качестве операнда значения какого-либо датчика, его необходимо выбрать в списке доступных датчиков и нажать кнопку [Добавить]. Результатом выражения логической операции будет «1», если она истинна и «0», если ложна. Допустимая длина выражения составляет 50 символов.

*Например – необходимо вычислить суммарный объем 4 ДУТ. Если ДУТы подключены к частотным входам выражение для подсчета суммарного объема будет иметь вид рис.21.*

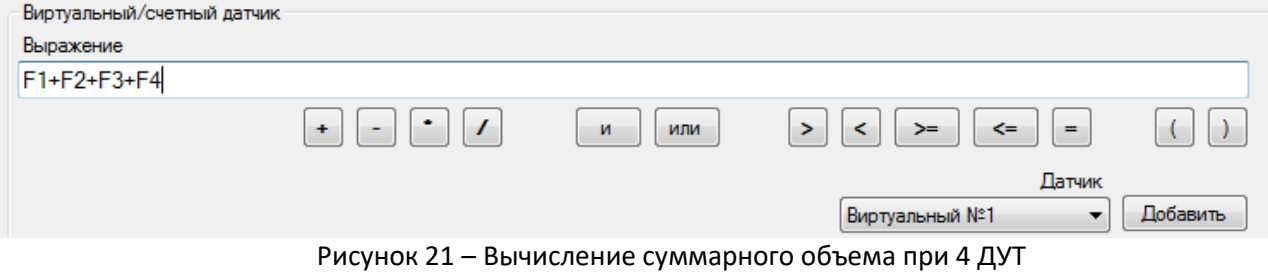

**Счетный датчик времени** отсчитывает время с момента, когда соответствующее ему условие истинно. Условие, по которому будет вестись отсчет времени составляется в поле «Выражение» (см. «Виртуальный датчик»).

*Например – датчик машиночасов. Исходные данные: машиночасы учитываются, когда включено зажигание; сигнал зажигание заведен на аналоговый вход №1. Для составления выражения выбираем из списка датчик, которому соответствует аналоговый вход 1 (AIN1 – «зажигание») и составляем операцию сравнения (рис. 22). Подсчет машиночасов будет вестись при превышении значения в 10 В на аналоговом входе 1.* 

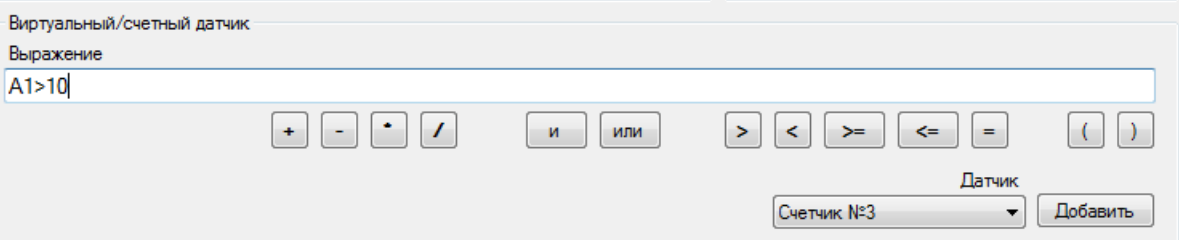

Рисунок 22 – Настройка виртуальных/счетных датчиков

#### **Настройка событий**

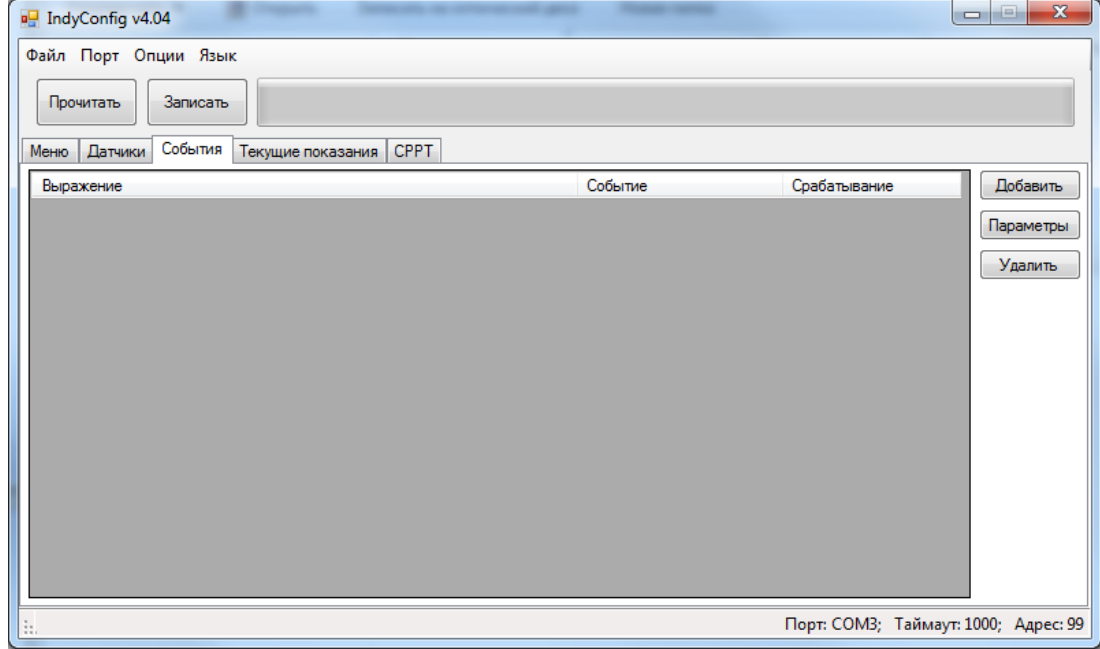

Рисунок 23 – События

ООО «Горнэлектроникс» г. Минск, e-mail[: horn.electronics.sales@gmail.com](mailto:horn.electronics.sales@gmail.com) www.ets-by.by 18

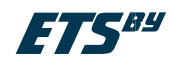

Для настройки событий выберите вкладку **«События»** программы. Событие наступает, когда условие соответствующее данному событию становится истинным.

ETS.BUK может реагировать на событие следующими действиями:

- Включить первый дискретный выход;
- Выключить первый дискретный выход;
- Включить второй дискретный выход;
- Выключить второй дискретный выход;
- Включить подсветку;
- Выключить подсветку;
- Добавить запись в архив.

ETS.BUK может срабатывать на выполнение условия:

 Однократно – действие (реакция) на событие наступит один раз при изменении результата вычисления условия с ложного на истинное. Повторно событие данного типа может наступить только после того как условие снова станет ложным.

Соответствующее событию условие задается в поле «Выражение» (см. «Виртуальный датчик»).

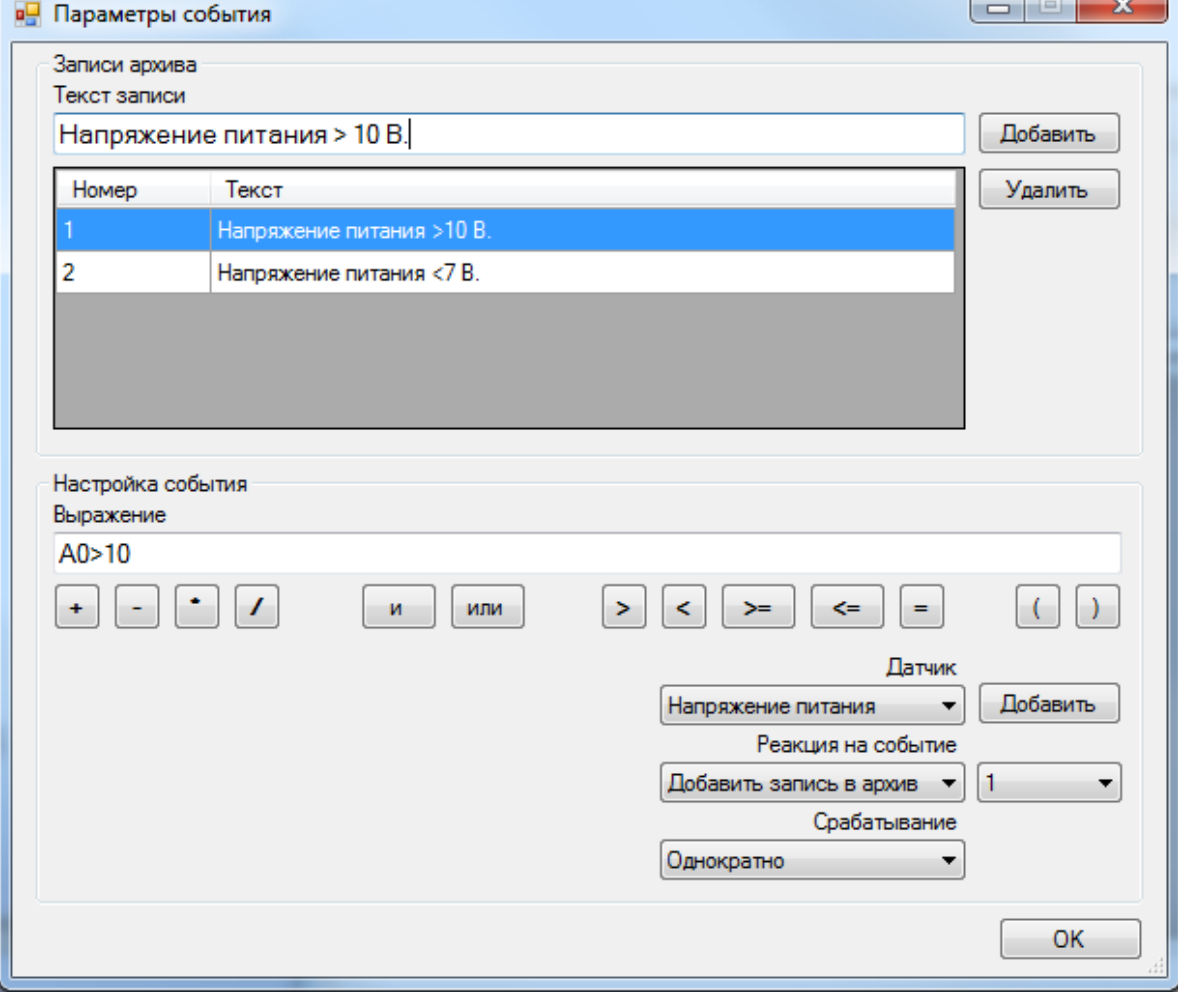

Рисунок 24 – Параметры события

В поле «Текст записи» добавляются строки, которые будут заноситься в архив при реакции на событие «Добавить запись в архив». Максимальная длина строки 48 символов.

*Например – создадим условие (рис. 24): при значении напряжения питания более 10 В добавить запись с текстом «Напряжение питания >10 В» в архив, срабатывание однократно. Всякий раз при превышении напряжения питания более 10 В, в архив будет добавлена запись «Напряжение питания >10 В».* 

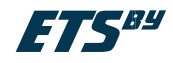

#### **Настройка модуля CPPT (система регистрации расхода топлива)**

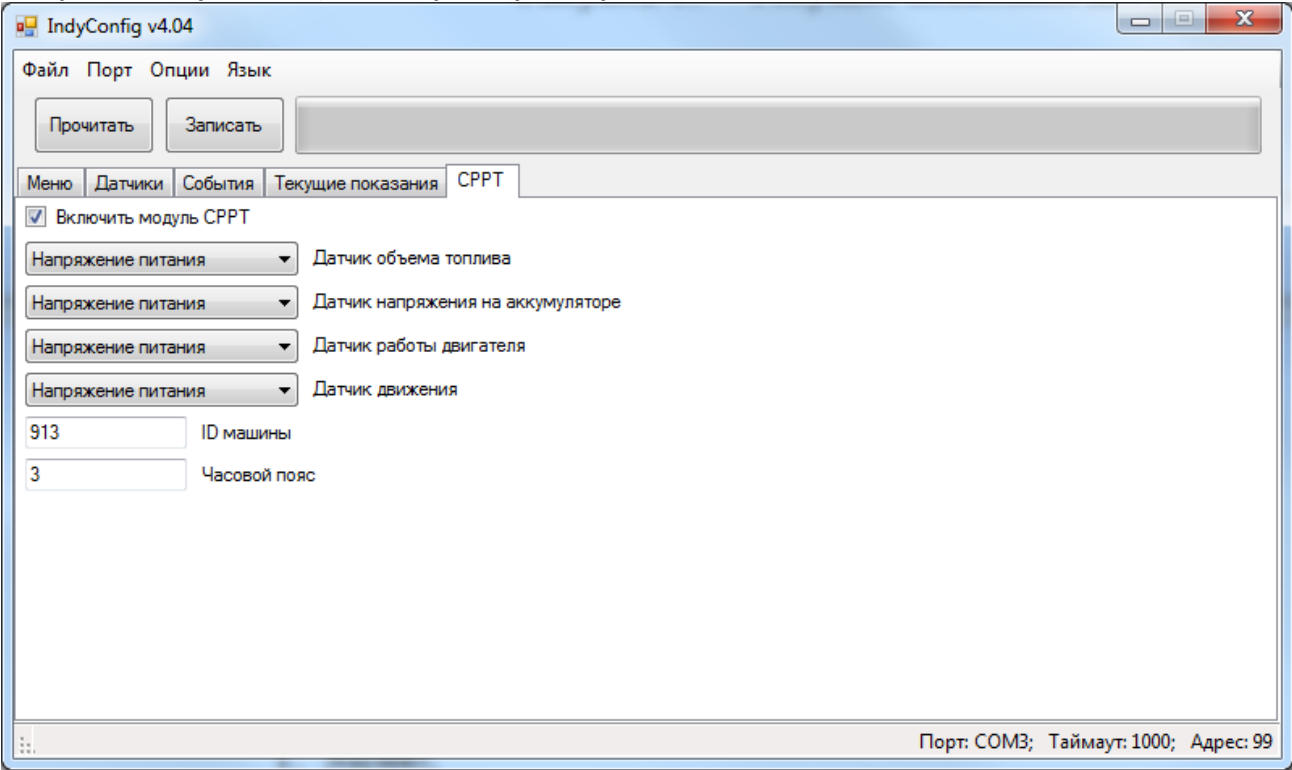

Рисунок 25 – Система регистрации расхода топлива

Для настройки модуля СРРТ выберите вкладку **«СРРТ»** программы. Программный модуль СРРТ предназначен для регистрации с последующим переносом на ПК информации об изменении объема топлива, состоянии движения и работы двигателя ТС, на основании которой оператор (диспетчер) может делать заключения о времени и объемах заправок, сливов топлива, о расходе топлива. Перенос информации осуществляется с помощью модуля энергонезависимой памяти iButton (рис. 26). Чтобы активировать модуль СРРТ необходимо поставить галочку напротив «Включить модуль СРРТ». СРРТ позволяет регистрировать данные об изменении показаний:

- Датчика объема топлива раз в минуту;
- Датчика напряжения на аккумуляторе раз в час;
- Датчика работы двигателя раз в минуту;
- Датчика движения раз в минуту.

Для каждого сохраняемого параметры необходимо выбрать соответствующий ему датчик.

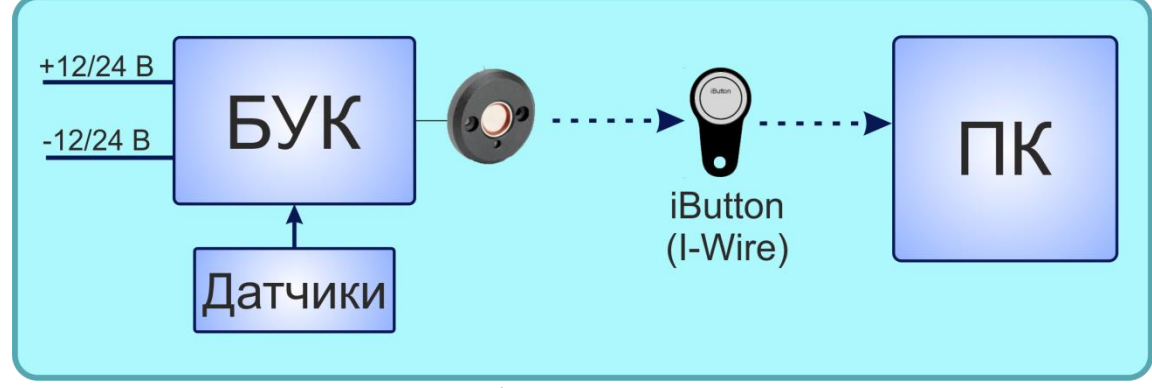

Рисунок 26 – Схема работы ETS.BUK в режиме регистратора

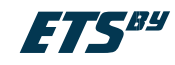

#### **Настройка меню и экранов ETS.BUK**

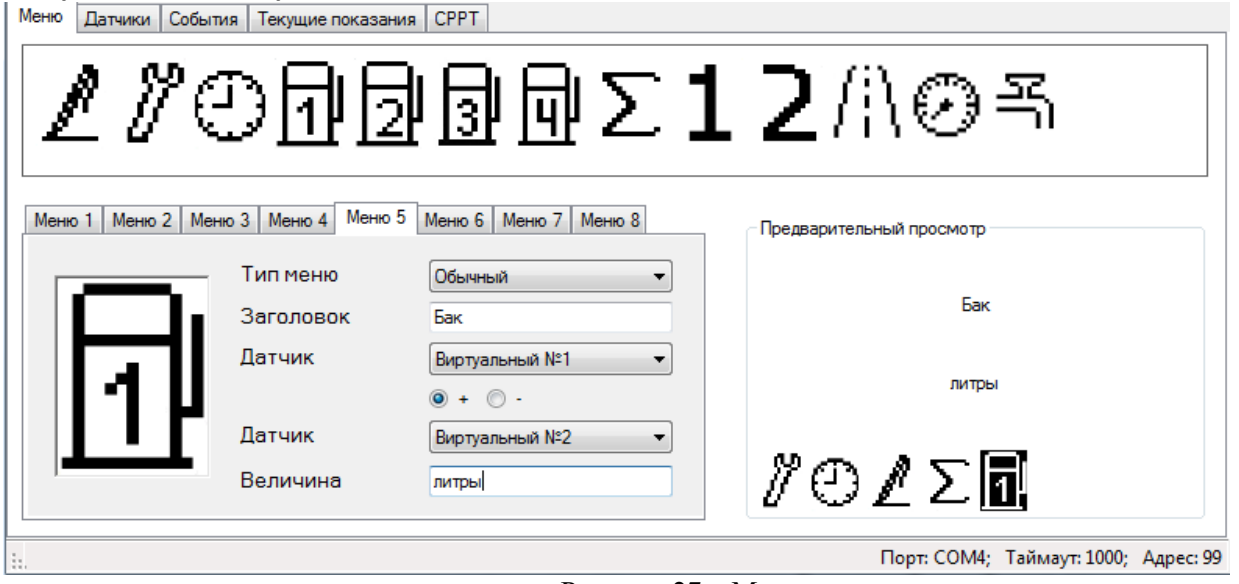

ETS.BUK поддерживает до 8 пунктов меню. Для настройки меню ETS.BUK выберите вкладку **«Меню»** программы. Каждому пункту меню соответствует свой экран, для которого определяется как внешний вид, так и какие именно данные будут отображаться.

Каждый пункт меню настраивается в отдельном слоте. Тип меню выбирается из списка:

- Нет данный пункт пропускается.
- Обычный пункту меню будет соответствовать конфигурируемый пользователем экран;
- Архив на экранах соответствующих данному типу меню отображаются записи архива событий.
- Сервис на экранах соответствующих данному типу меню отображается различная служебная информация (см. главу 8);
- Часы на экране соответствующем данному типу меню отображается текущее время и дата.

Если выбран тип меню отличный от Обычного, его параметры и иконка задаются автоматически. Если выбран тип меню Обычный, пользователь сам осуществляет настройку экрана соответствующего данному пункту меню (задает заголовок экрана, отображаемую величину и единицы измерения данной величины). Из поля доступных иконок выбирается иконка настраиваемого пункта меню. Для этого необходимо перетащить иконку в свободный квадрат. Удаляется иконка нажатием правой клавиши мыши. В поле «Заголовок» указывается заголовок отображаемый на экране, а в поле «Величина» – единицы измерения отображаемой данным экраном величины.

В качестве отображаемой, на настраиваемом экране, величины может быть значение одного датчика, или сумма или разность значений двух датчиков. Требуемые датчики выбираются из списков «Датчик».

 $\triangle$ **ВНИМАНИЕ!!!** Ввод информации производится как на русском, так и на английском языках.

 $\bigwedge$ **ВНИМАНИЕ!**!! Программа IndyConfig поддерживает два языка: Русский и Английский. Для выбора языка выберите пункт меню **«Язык»**.

Рисунок 27 – Меню

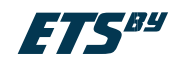

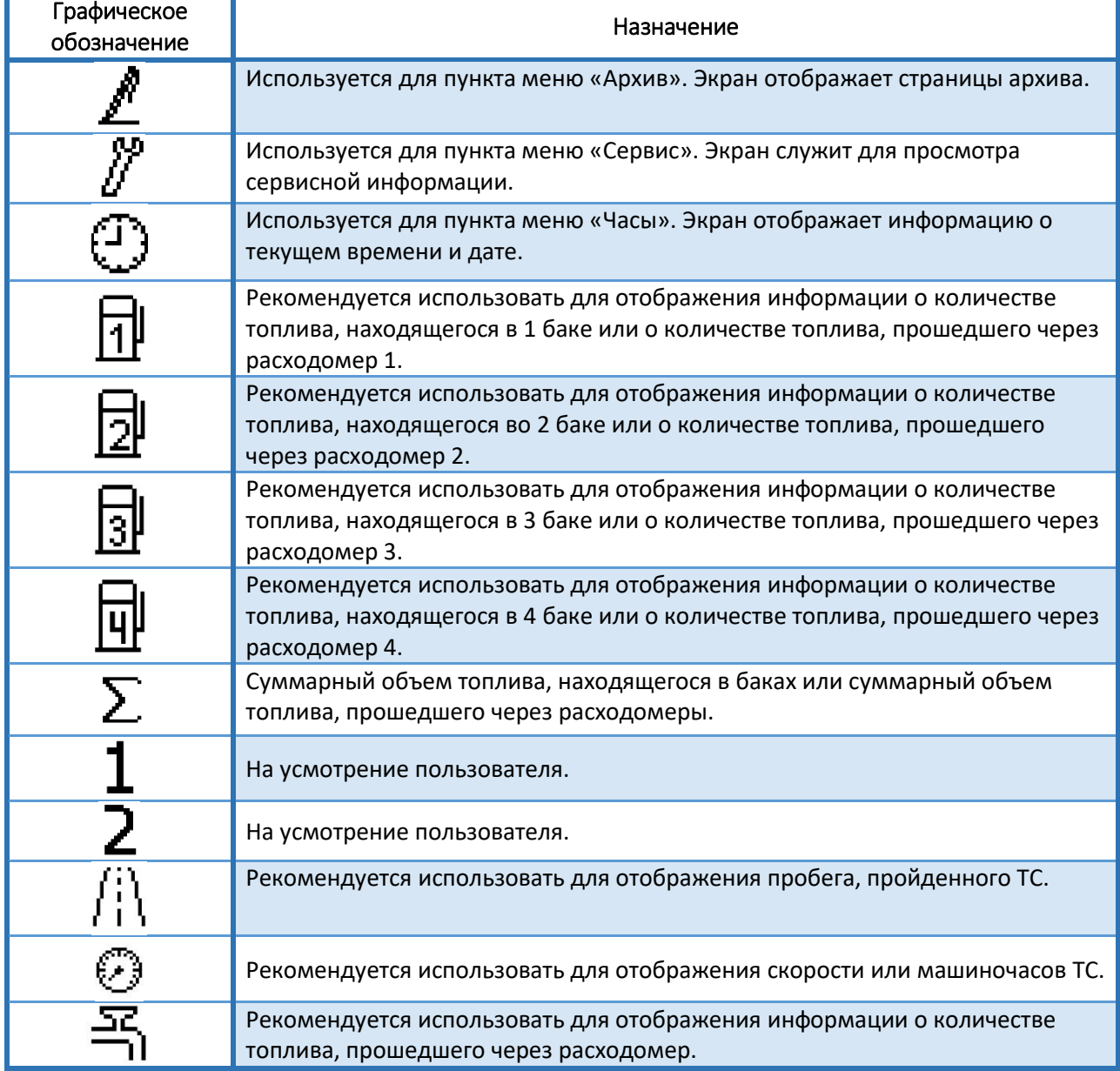

# *Рекомендации по настройке экранов*

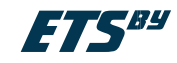

#### **Текущие показания**

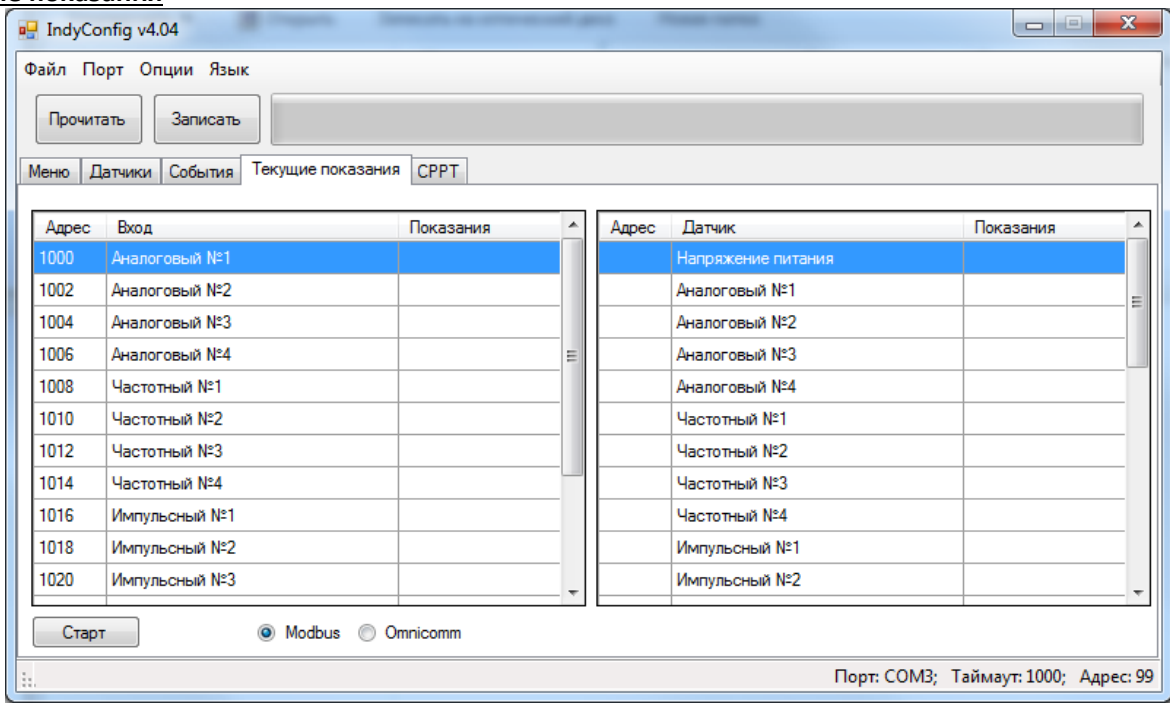

Рисунок 28 – Текущие показания

Во вкладке «Текущие показания» можно посмотреть текущие показания всех датчиков по протоколу Modbus или Omnicomm. Для просмотра текущих показаний выберите нужный протокол передачи данных и нажмите кнопку [Старт].

## **Запись/чтение конфигурации**

После того как сформирована необходимая конфигурация требуется записать её в ETS.BUK. Для этого необходимо нажать кнопку [Записать] и в появившемся окне (рис. 29) ввести пароль.

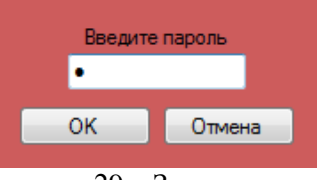

Рисунок 29 – Запрос пароля

**ВНИМАНИЕ!!!** ПЕРВОНАЧАЛЬНО ДЛЯ ВСЕХ ПРИБОРОВ УСТАНОВЛЕН ПАРОЛЬ – 0.

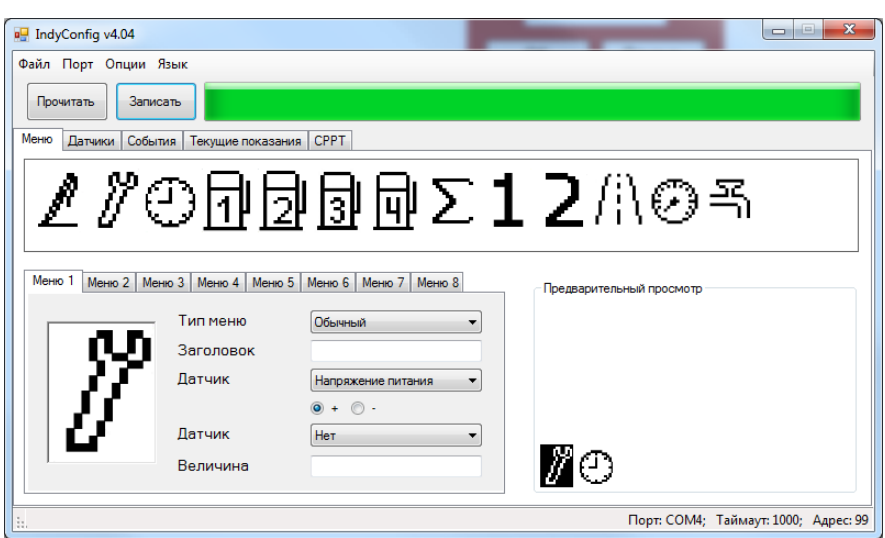

Рисунок 30 – Запись файлов конфигурации в устройство

ООО «Горнэлектроникс» г. Минск, e-mail[: horn.electronics.sales@gmail.com](mailto:horn.electronics.sales@gmail.com) www.ets-by.by 23

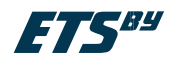

При записи конфигурации в устройство появится зеленая полоса, которая показывает состояние записи. При успешном завершении записи конфигурации в устройство появится окно (рис. 31).

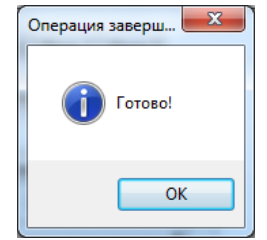

Рисунок 31 – Операция завершена

**ВНИМАНИЕ!!!** Чтобы изменения конфигурации устройства вступили в силу необходимо ПЕРЕЗАГРУЗИТЬ устройство!!! Для этого можно воспользоваться пунктом меню «Опции – Перезагрузить устройство».

Чтобы прочитать конфигурацию устройства необходимо нажать кнопку **[Прочитать].** При успешном считывании конфигурации появится окно рис. 31.

Вкладка «**Файл»** позволяет сохранить (открыть) конфигурацию в (из) файл(а). Для сохранения конфигурации в файл необходимо выбрать «Файл» – «Сохранить». Для открытия ранее сохраненной в файл конфигурации необходимо выбрать «Файл» - «Открыть».

#### **Меню «Опции»**

Меню «Опции» позволяет:

**Задать дату/время.** Для этого необходимо выбрать Опции → Задать дату/время (рис. 32). Ввести пароль.

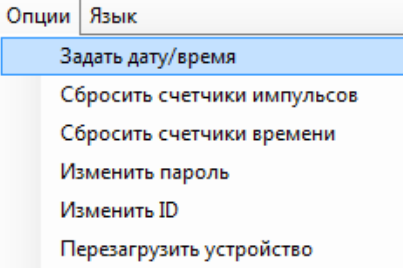

#### Рисунок 32 – Настройка даты/времени

В появившемся окне (рис. 33) выбрать сегодняшнюю дату, время установится автоматически такое же, как на ПК.

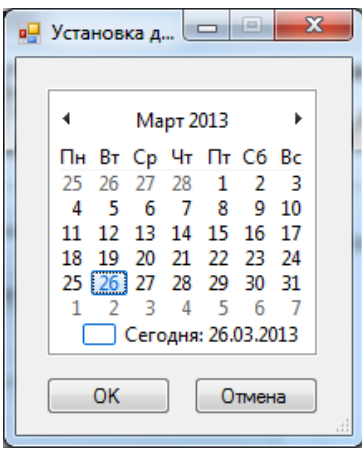

Рисунок 32 – Настройка даты/времени

**Сбросить счетчики импульсов.** Для этого необходимо выбрать Опции → Сбросить счетчики импульсов. После ввода пароля счетчики импульсов обнуляться (рис. 34).

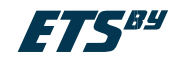

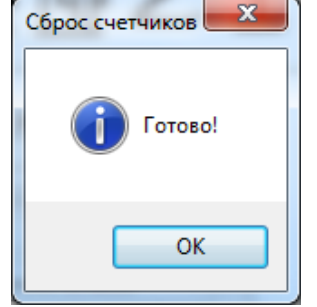

Рисунок 34 – Сброс счетчиков

**Сбросить счетчики времени.** Для этого необходимо выбрать Опции → Сбросить счетчики времени. После ввода пароля счетчики времени обнуляться (рис. 34).

**Изменить пароль.** Для этого необходимо выбрать Опции → Изменить пароль. В появившемся окне (рис. 35) необходимо указать старый пароль, ввести новый и повторить ввод нового пароля, нажать кнопку [ОК].

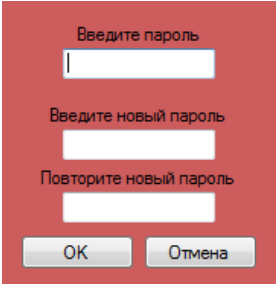

Рисунок 33 – Изменение пароля

**Изменить ID** – идентификационный номер устройства. Для этого необходимо выбрать Опции → Изменить ID. В появившемся окне (рис. 36) необходимо указать новый ID, нажать кнопку [ОК]. Диапазон ID устройства: 0 – 255.

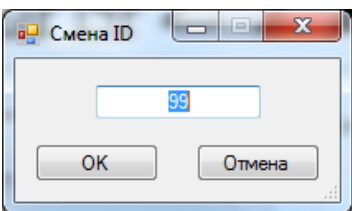

Рисунок 34 – Смена ID

**Перезагрузить устройство.** Для этого необходимо выбрать Опции → Перезагрузить устройство. Ввести пароль. Устройство перезагрузится.

## **Меню «Язык»**

Меню «Язык» позволяет сменить язык ПО. Для смены языка ПО выберите меню Язык → Русский (English).

| Язык    |         |  |
|---------|---------|--|
| Русский |         |  |
|         | English |  |

Рисунок 35 – Выбор языка

 $\bigwedge$ **ВНИМАНИЕ!!!** Ввод информации производится как на русском, так и на английском языках.

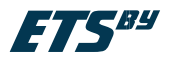

# <span id="page-25-0"></span>**8 Правила работы с ETS.BUK**

ETS.BUK содержит до восьми пунктов меню, графическое изображение которых высвечивается в нижней части ЖКИ. Каждому пункту меню соответствует свой экран. ETS.BUK позволяет определить для каждого экрана как внешний вид, так и выбрать какие именно данные будут отображаться.

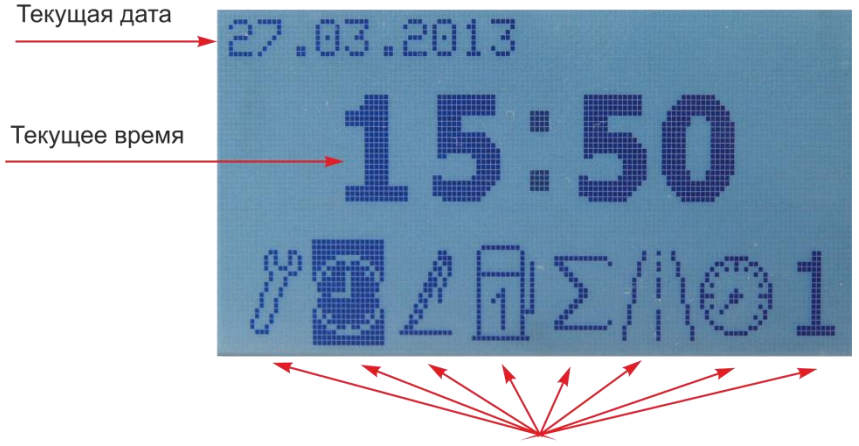

Иконки меню Рисунок 36 – Внешний вид ЖКИ

Иконка меню соответствующая текущему экрану всегда выделена. Переход от одного экрана к другому осуществляется при помощи кнопки, расположенной на корпусе устройства. Если какой-либо экран предусматривает вложенные экраны, вход на них осуществляется нажатием и удерживанием в течение 1 секунды кнопки устройства. Навигация по вложенным экранам осуществляется одиночным нажатием кнопки. Выход из вложенного экрана осуществляется нажатием и удерживанием в течение одной секунды кнопки, расположенной на корпусе устройства.

# **Настройка даты и времени**

Настройку даты и времени можно произвести как в ПО, так и в самом устройстве.

**ВНИМАНИЕ!!!** Настройку даты/времени без ПО можно произвести только при условии, что модуль СРРТ отключен.

Для настройки даты и времени в ETS.BUK необходимо:

- 1. Кнопкой, расположенной на корпусе устройства, выбрать экран с иконкой часов (рис. 38);
- 2. Удерживать кнопку до момента, когда под минутами появится подчеркивание (рис. 39);

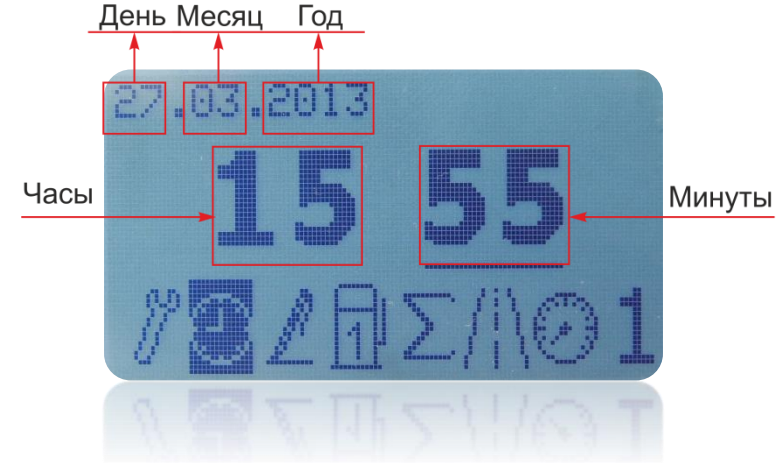

Рисунок 37 – Настройка даты и времени

- 3. Установить время в минутах. Установка времени производится коротким нажатием кнопки.
- 4. Удерживать кнопку до момента, когда под часами появится подчеркивание. Установить время в часах.
- 5. Аналогично установить текущую дату.

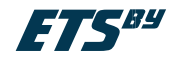

# **Сервис**

Экран «Сервис» изображен на рисунке 40.

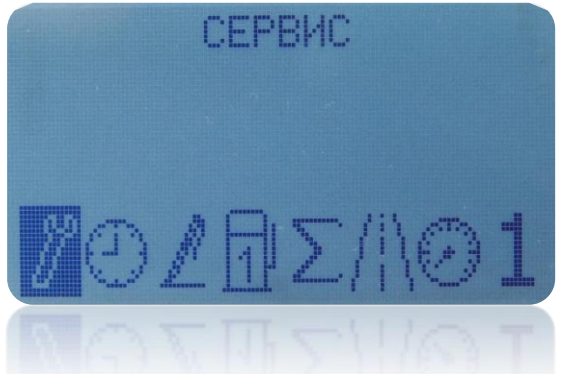

Рисунок 40 – Экран «Сервис»

Для входа во вложенные экраны сервиса необходимо нажать и удерживать в течение одной секунды кнопку, расположенную на корпусе устройства. На вложенных экранах сервиса отображается:

состояние 4 аналоговых входов (рис. 41);

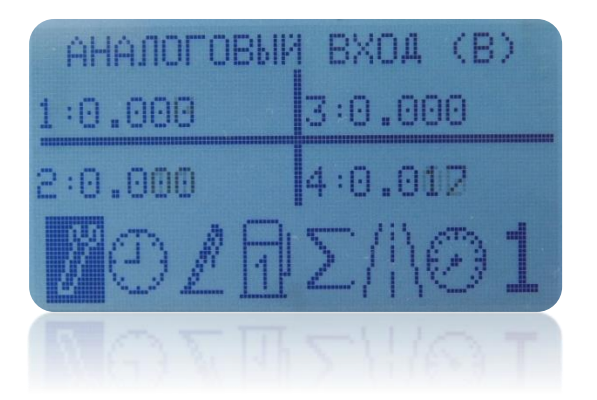

Рисунок 41 – Аналоговые входы ETS.BUK

состояние 4 дискретных входов (рис. 42);

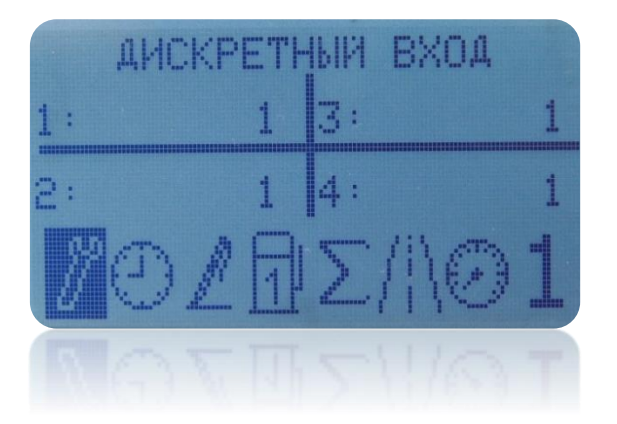

Рисунок 42 – Дискретные входы ETS.BUK

состояние 4 импульсных входов (рис. 43);

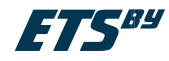

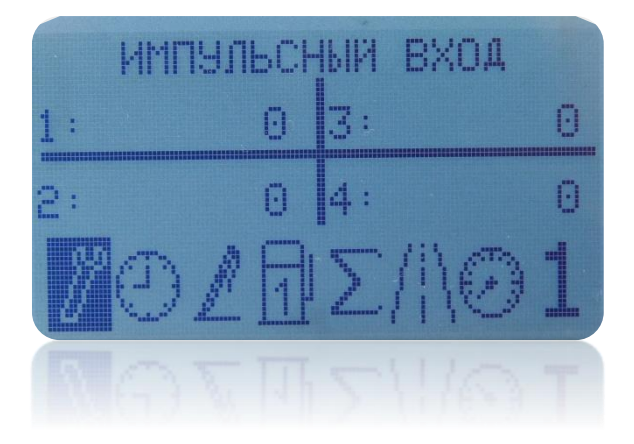

Рисунок 43 – Импульсные входы ETS.BUK

состояние 4 частотных входов (рис. 44);

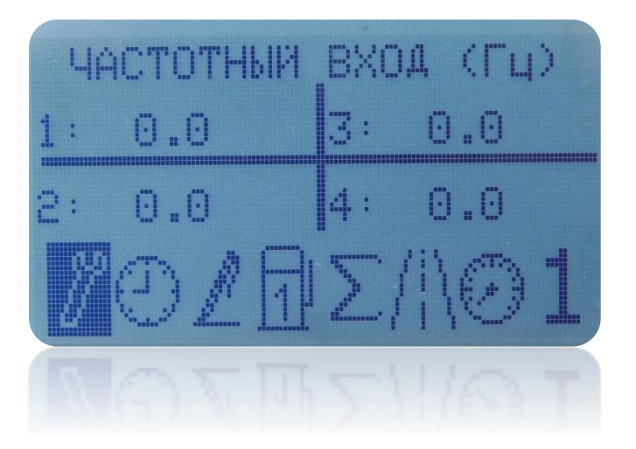

Рисунок 44 – Частотные входы ETS.BUK

состояние памяти устройства (рис. 45);

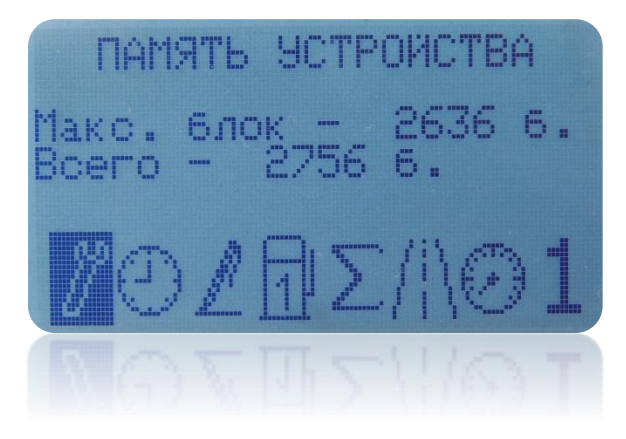

Рисунок 45 – Память устройства

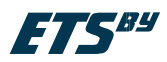

 ID – идентификационный номер машины программного модуля СРРТ; назначается в ПО вкладка «СРРТ» → «ID машины», (см. главу «Настройка модуля СРРТ»), диапазон ID машины: 1-65535 (рис. 46);

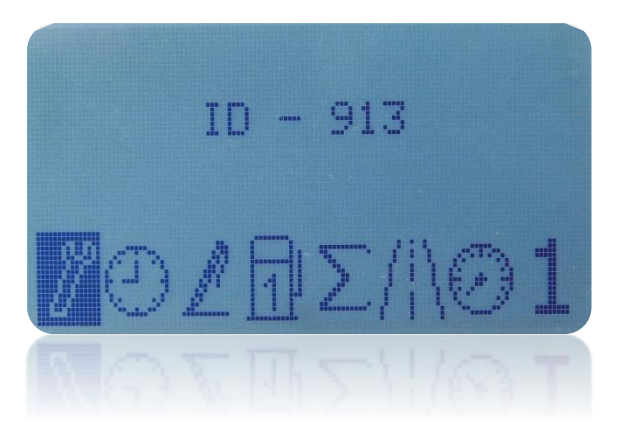

Рисунок 46 – ID устройства

версия программного обеспечения (рис. 47);

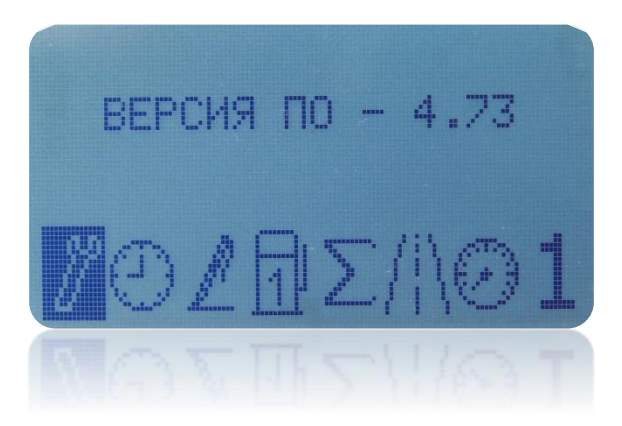

Рисунок 47 – Версия ПО

## **Архив**

Экран «Архив» изображен на рисунке 48.

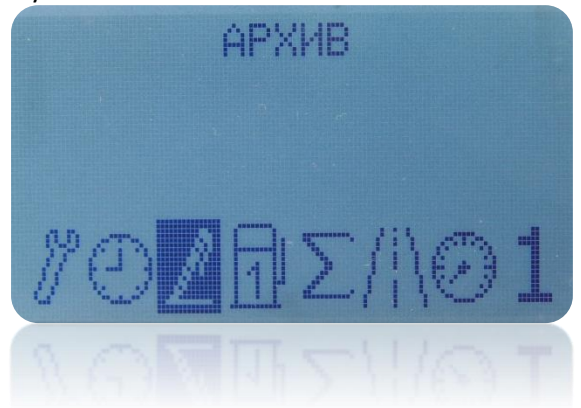

#### Рисунок 48 – Экран «Архив»

Для входа во вложенные экраны архива необходимо нажать и удерживать в течение одной секунды кнопку, расположенную на корпусе устройства. На вложенных экранах архива отображаются записи об произошедших событиях, при наступлении которых предусмотрена запись в архив (см. главу 7 «Настройка событий»).

Пример записи из Архива представлен на рисунке 49. В левом верхнем углу указан порядковый номер записи, количество записей в архиве, дата и время наступления события, текст записи соответствующий наступившему событию.

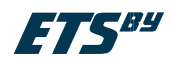

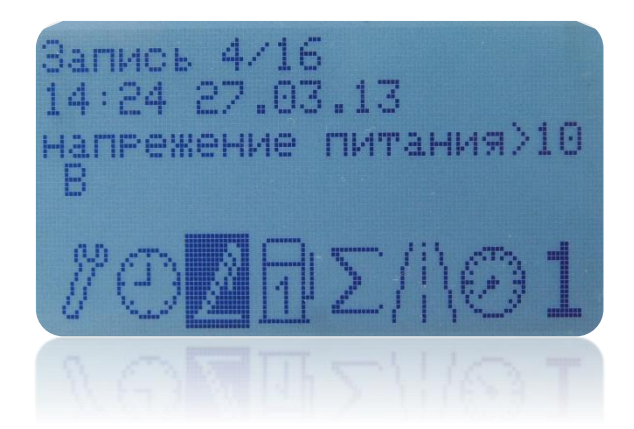

Рисунок 49 – Содержимое вложения «Архив»

Остальные экраны настраиваются по усмотрению пользователя в ПО IndyConfig (см. главу 7). В качестве примера на рисунке 50 изображен экран, в котором отображается суммарный объем топлива, находящегося в баках.

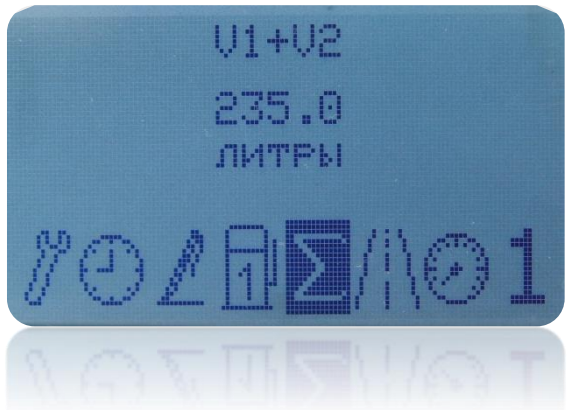

Рисунок 50 – Суммарный объем топлива

# <span id="page-29-0"></span>**9 Транспортирование и хранение**

### **Транспортирование**

Транспортирование прибора в упаковке допускается при следующих условиях:

- температура воздуха от -40°C до +80°C;
- относительная влажность воздуха не более 95% при температуре 40°C;
- транспортирование допускается всеми видами закрытого транспорта.

### **Хранение**

Хранение прибора в упаковке допускается при следующих условиях:

температура окружающего воздуха от -40°C до +80°C;

относительная влажность воздуха не более 95 % при температуре 40°С.